# BeyondTrust

# **Secure Remote Access Einrichtung des virtuellen Geräts**

# **Inhaltsverzeichnis**

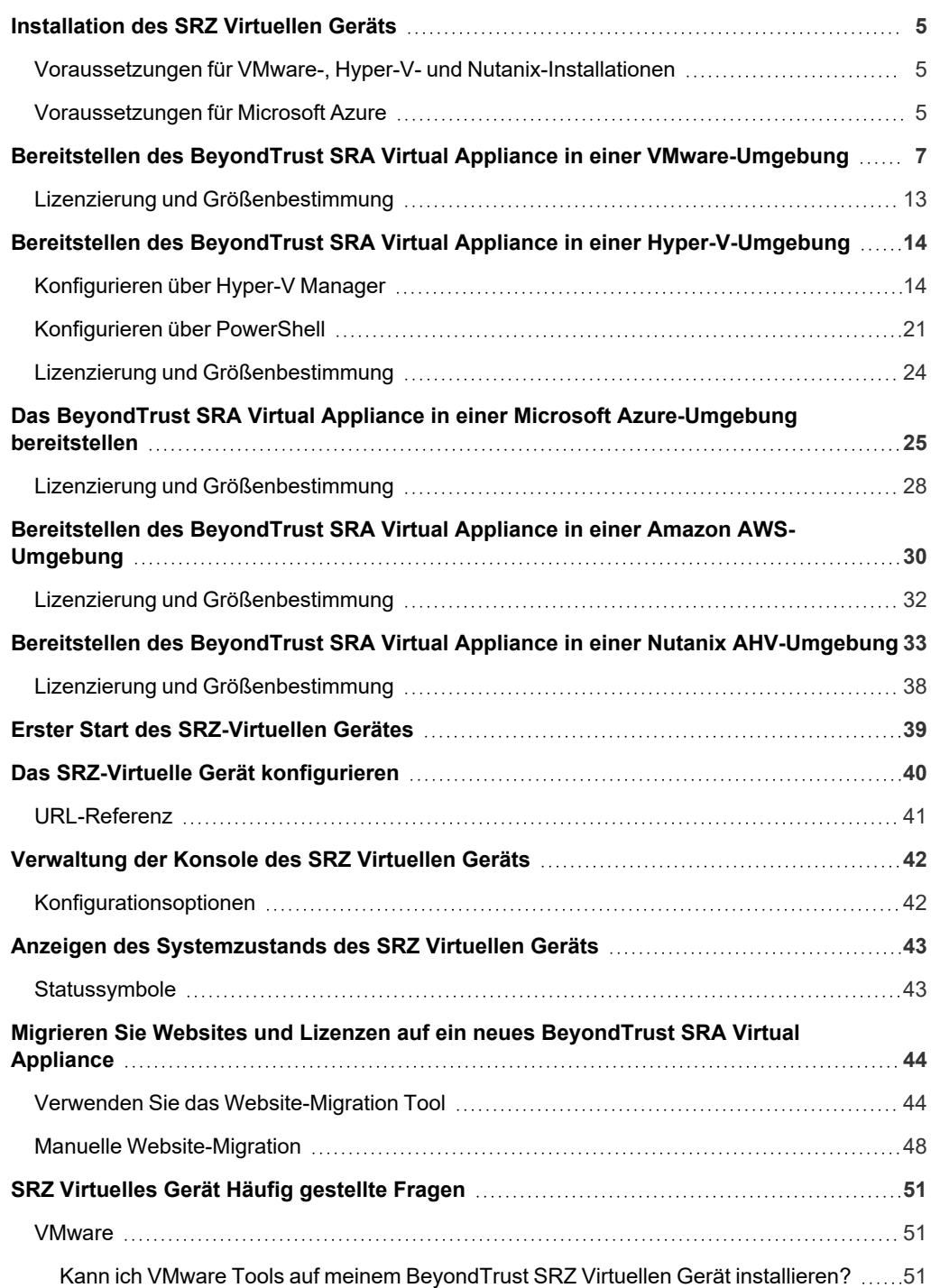

**VERTRIEB:** www.beyondtrust.com/contact **SUPPORT:** www.beyondtrust.com/support **DOKUMENTATION:** www.beyondtrust.com/docs 2

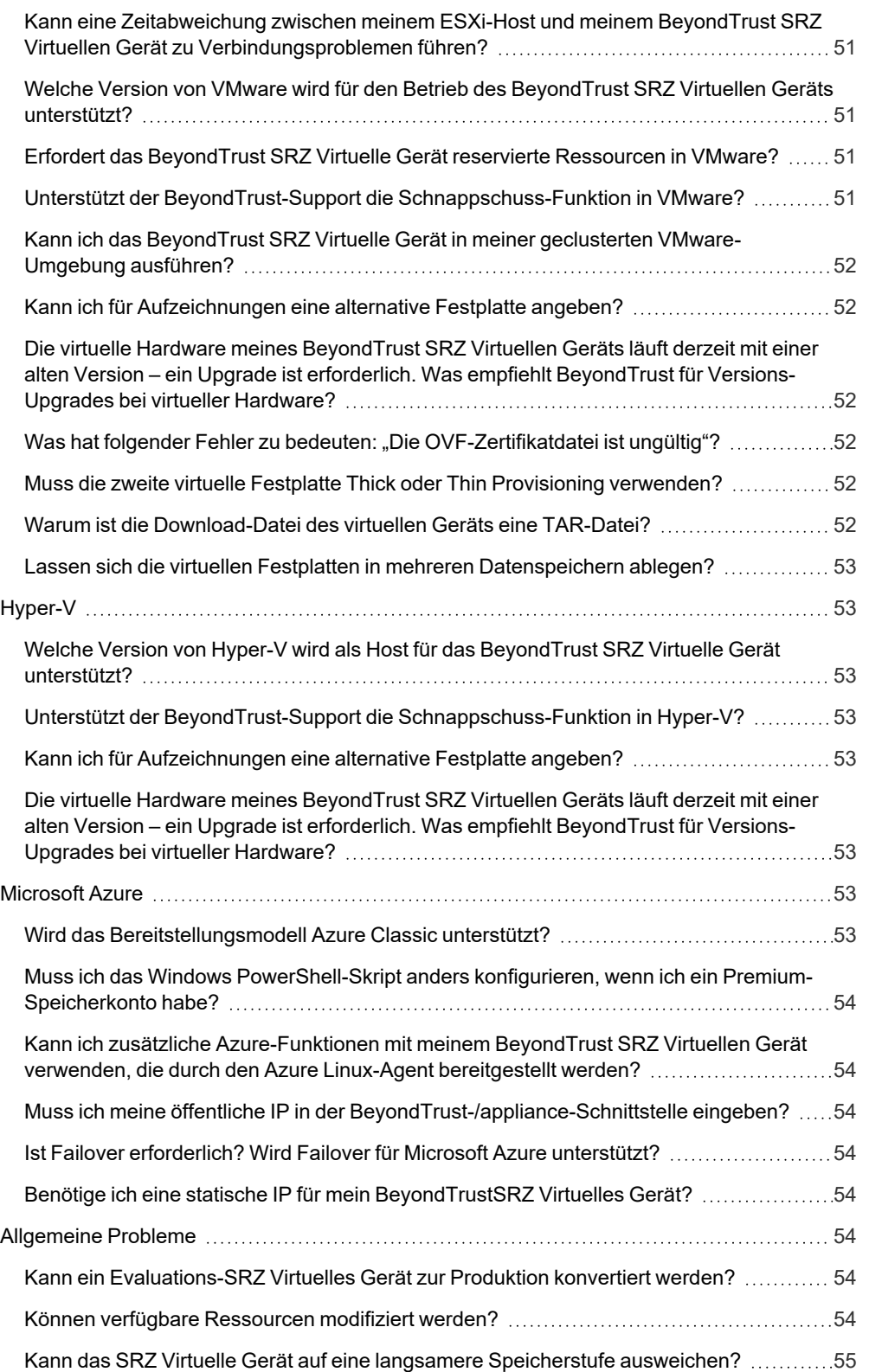

**VERTRIEB:** www.beyondtrust.com/contact **SUPPORT:** www.beyondtrust.com/support **DOKUMENTATION:** www.beyondtrust.com/docs 3

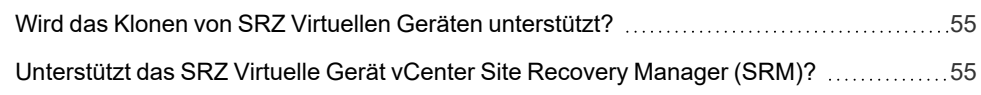

**VERTRIEB:** www.beyondtrust.com/contact **SUPPORT:** www.beyondtrust.com/support **DOKUMENTATION:** www.beyondtrust.com/docs 4

# <span id="page-4-0"></span>**Installation des SRZ Virtuellen Geräts**

Dieser Leitfaden führt Sie durch die Ersteinrichtung und Konfiguration Ihres BeyondTrust SRZ Virtuellen Geräts. Sollten Sie Hilfe benötigen, melden Sie sich bitte beim [Kundenportal](https://beyondtrustcorp.service-now.com/csm) unter <https://beyondtrustcorp.service-now.com/csm> an, um mit dem Support zu chatten.

# <span id="page-4-1"></span>**Voraussetzungen für VMware-, Hyper-V- und Nutanix-Installationen**

Bevor Sie mit der Einrichtung des BeyondTrust SRZ Virtuellen Geräts beginnen, prüfen Sie bitte die folgenden Voraussetzungen:

- VMware vCenter 6.5+ und virtuelle Hardware-Versionen 13+
- Nur Hyper-V 2012 R2 (Standalone oder Rolle) und Hardware der Generation 2
- Nutanix AHV 20190916.410+
- Mindestens 4 GB Arbeitsspeicher verfügbar
- Mindestens 140 GB verfügbarer Speicher

*Hinweis: Um zu bestimmen, wie viel Speicherplatz genau Sie für Ihre Umgebung benötigen, beachten Sie die Größenrichtlinien in den Einrichtungsanweisungen für das entsprechende Produkt.*

- Eine 32 GB große Partition für das BeyondTrust-Betriebssystem und mindestens 100 GB freier Speicher für Protokolle und Aufzeichnungen
- Externe IP-SANs müssen sich auf einem reservierten 1-Gbit- oder 10-Gbit-Netzwerk mit einer Festplatte mit 10.000 RPM oder schneller befinden
- <sup>l</sup> Eine statische IP für Ihr SRZ Virtuelles Gerät
- Ein privater DNS-A-Eintrag, der zur statischen IP Ihres SRZ Virtuellen Geräts auflöst. Außerdem sind ein öffentlicher A-Eintrag und eine öffentliche IP erforderlich, wenn öffentliche Clients auf B Series Appliance zugreifen. Der DNS-A-Eintrag ist der vollständig qualifizierte Domänenname (FQDN) Ihrer neuen Website (z. B. access.example.com).

*Hinweis: "Öffentliche Clients" umfassen jegliche Client-Software (Browser, BeyondTrust zugriffskonsole, Endpunkt-Clients usw.), die sich von externen Netzwerken und VPNs des B Series Appliance-Netzwerks verbinden.*

- Ein gültiger NTP-Server, der von dem B Series Appliance erreichbar ist
- <sup>l</sup> Stellen Sie sicher, dass die Systemzeit zwischen dem ESXi-Hostserver und dem Gast-BeyondTrust-Betriebssystem synchronisiert sind. Schon Abweichungen von wenigen Sekunden können zu Leistungs- oder Verbindungsproblemen führen.

# <span id="page-4-2"></span>**Voraussetzungen für Microsoft Azure**

- Microsoft Azure Resource Manager (ARM).
- <sup>l</sup> Stellen Sie bei der Bereitstellung über Microsoft Azure sicher, dass vor der Bereitstellung Folgendes bereit ist:
	- o Eine Ressourcengruppe
	- o Ein Speicherkonto mit VHDS-Container
	- o Fertig konfiguriertes VNET und Subnetz

**VERTRIEB:** www.beyondtrust.com/contact **SUPPORT:** www.beyondtrust.com/support **DOKUMENTATION:** www.beyondtrust.com/docs 5

- Stellen Sie bei der Bereitstellung über PowerShell sicher, dass vor der Bereitstellung Folgendes bereit ist:
	- o PowerShell AZ-Modul installiert
	- o PowerShell Hyper-V-Modul installiert

**VERTRIEB:** www.beyondtrust.com/contact **SUPPORT:** www.beyondtrust.com/support **DOKUMENTATION:** www.beyondtrust.com/docs 6

# <span id="page-6-0"></span>**Bereitstellen des BeyondTrust SRA Virtual Appliance in einer VMware-Umgebung**

*Hinweis: Die Ressourcenspezifikationen in diesem Dokument stellen Empfehlungen dar. Der BeyondTrust Technical Support erfordert möglicherweise zu Zwecken der Fehlerbehebung, dass Ihr BeyondTrust SRZ Virtuelles Gerät reservierte Ressourcen erhält, die den hier aufgeführten entsprechen.*

1. Öffnen Sie die E-Mail, die Sie von BeyondTrust Technical Support erhalten haben, und klicken Sie auf den Link, um die OVA-Datei des SRZ Virtuellen Geräts BeyondTrust herunterzuladen.

BeyondTrust Download Available **MS** BeyondTrust Build System <mysupport@beyondtrust.com> (i) Click here to do .<br>nload pictures. To help protect your privacy, Outlook prevented automatic download of some pictures in this message Greetings, Thank you for choosing BeyondTrust for your Secure Remote Access needs! Your BeyondTrust Virtual Appliance is registered in our systems for deploy.beyondtrust.com and is ready for download. To install and configure this Virtual Appliance, follow all of the instructions below: **The BeyondTrust Virtual Appliance** Download your Beyond Trust Virtual Appliance - Click here for your BeyondTrust Virtual Appliance (VMware)<br>- Click here for your BeyondTrust Virtual Appliance (Hyper-V and Azure)<br>- Click here for your BeyondTrust Virtual Appliance (Nutanix AHV) Deploy your Beyond Trust Virtual Appliance in AWS • Link your AWS account(s) by clicking here. **Beyond Trust Virtual Appliance Setup** 1. Follow the appropriate installation guide for your product: Contrast RS Virtual Appliance Installation guide<br>
Contrast RS Virtual Appliance Installation guide<br>
2. When prompted for the Acpliance License Key (ALK), enter<br>
3. Install any available Beyond Trust updates using "Check fo **Contacting BeyondTrust** If you need additional assistance, please contact BeyondTrust Support. We look forward to serving you. If you have any questions, don't hesitate to contact us at mysupport@beyondtrust.com Best Regards.

BeyondTrust Support Team

**VERTRIEB:** www.beyondtrust.com/contact **SUPPORT:** www.beyondtrust.com/support **DOKUMENTATION:** www.beyondtrust.com/docs 7

# **BeyondTrust**

2. Melden Sie sich bei Ihrem virtuellen Infrastruktur-Client an. Sie müssen ein Konto mit den entsprechenden Berechtigungen für die Bereitstellung einer virtuellen Maschine als OVF-Vorlage verwenden.

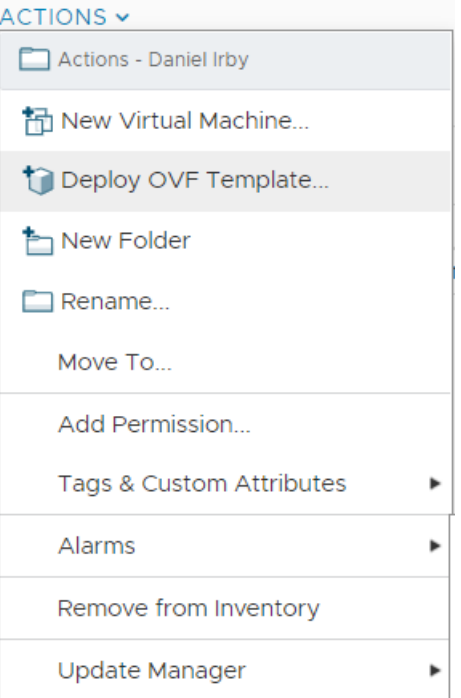

3. Wählen Sie auf dem Bildschirm **OVF-Vorlage auswählen** die Datei **BeyondTrust.ova** aus.

#### Deploy OVF Template

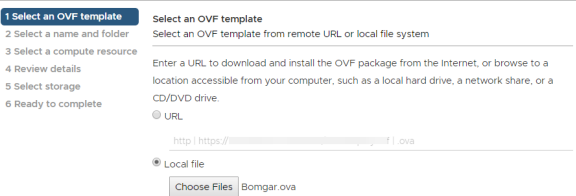

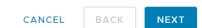

**VERTRIEB:** www.beyondtrust.com/contact **SUPPORT:** www.beyondtrust.com/support **DOKUMENTATION:** www.beyondtrust.com/docs 8

4. Überprüfen Sie die Details zur OVF-Vorlage.

**BeyondTrust** 

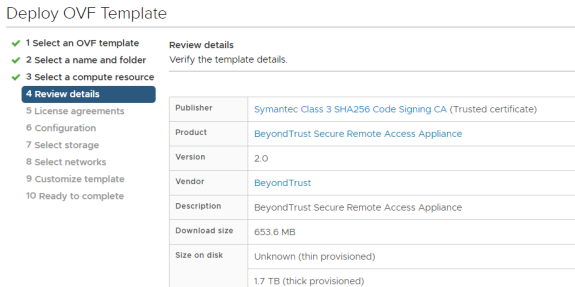

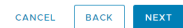

5. Lesen Sie die Endbenutzer-Lizenzvereinbarung und stimmen Sie ihr zu.

Deploy OVF Template

 $\overline{1}$  1 Selection

5 Licen

7 Selec

10 Rea

 $7S$ 

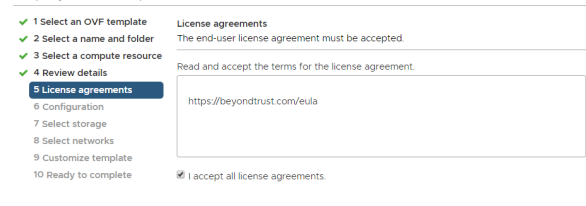

6. Geben Sie einen Namen für die OVF-Vorlage an und wählen Sie ein Verzeichnis in der Ablage aus, für die Sie über die entsprechenden Rechte verfügen.

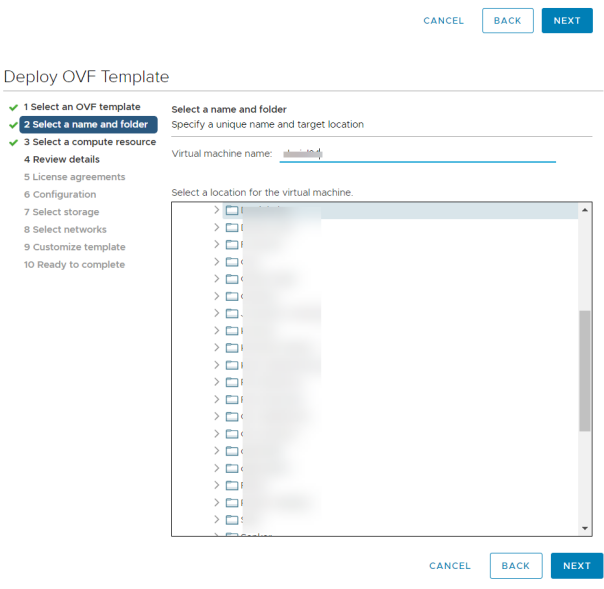

**VERTRIEB:** www.beyondtrust.com/contact **SUPPORT:** www.beyondtrust.com/support **DOKUMENTATION:** www.beyondtrust.com/docs 9

CANCEL BACK

7. Wählen Sie zwischen **Klein**, **Mittel** und **Groß**. Durch diese Auswahl legen Sie Ihre Standard-Ressourcenzuweisung fest. Wählen Sie eine Konfiguration Ihrem Nutzungsbedarf und den verfügbaren Ressourcen entsprechend.

**BeyondTrust** 

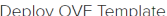

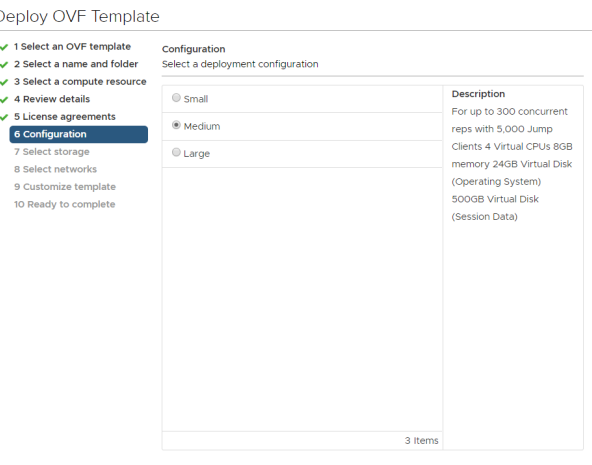

8. Wählen Sie einen Ressourcenpool aus, für den Sie über die entsprechenden Rechte verfügen.

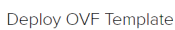

 $\overline{2}$ 

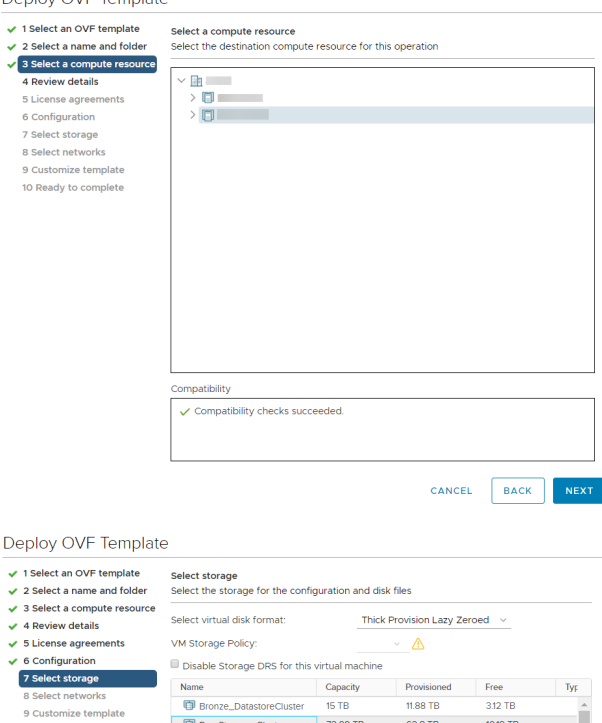

9. Wählen Sie den Datenspeicher, auf dem das SRZ Virtuelle Gerät ausgeführt werden soll. Hier werden das Betriebssystem und die Sitzungsdaten abgelegt.

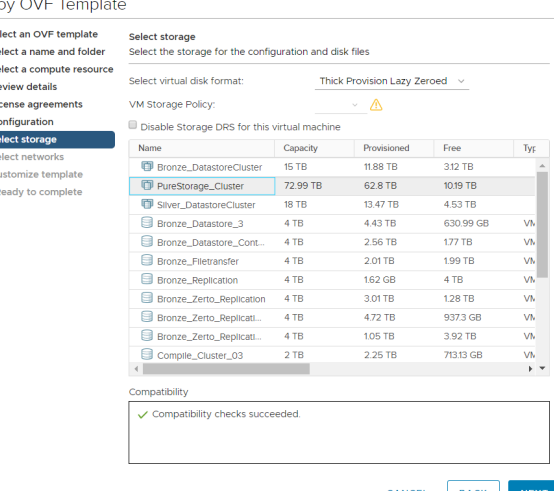

**VERTRIEB:** www.beyondtrust.com/contact **SUPPORT:** www.beyondtrust.com/support **DOKUMENTATION:** www.beyondtrust.com/docs 10

CANCEL BACK

- **BeyondTrust** 
	- 10. Legen Sie die geeignete Netzwerkabbildung für Ihre Umgebung fest. Ihr SRZ Virtuelles Gerät kann überall in Ihrem Netzwerk betrieben werden, solange Zugang zum Internet besteht. Wenn Sie planen, auf Systeme außerhalb Ihres Netzwerks zuzugreifen, empfehlen die Sicherheitspraktiken, das SRZ Virtuelle Gerät in einer DMZ oder außerhalb Ihrer internen Firewall zu platzieren. Erwägungen zum Netzwerkverzeichnis finden sich in der nachstehenden Tabelle.

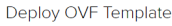

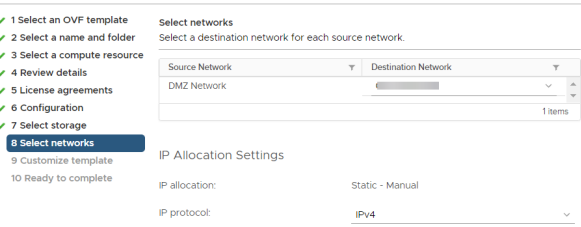

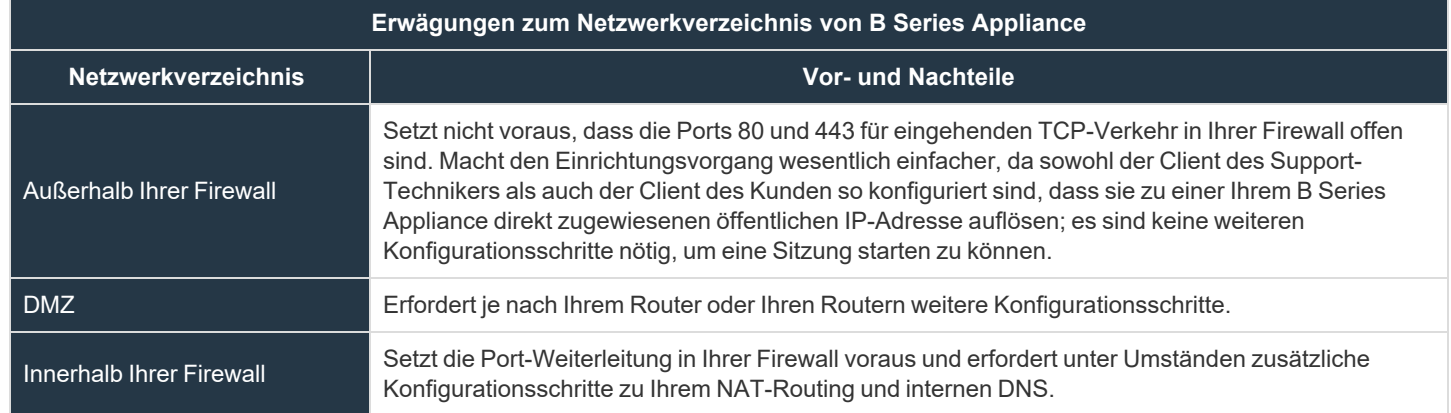

11. Gehen Sie zurück zu der E-Mail, die Sie vom BeyondTrust Technical Support erhalten haben, und kopieren Sie den Lizenzschlüssel. Fügen Sie den Schlüssel im Bereitstellungsassistenten in das Feld ein.

*Hinweis: Sollten Sie aus irgendwelchen Gründen den*

*Maschine eingeben.*

*Gerätelizenzschlüssel aktuell nicht zur Verfügung stellen können, können Sie ihn später manuell über die Konsole der virtuellen*

Deploy OVF Template ✔ 1 Select an OVF template Customize template<br>Customize the deployment properties of this software solution  $\checkmark$  2 Select a name and folder ✔ 3 Select a compute resource  $\overline{\smash{\checkmark}}$  4 Review details  $\odot$  All properties have valid values  $\times$  $\checkmark$  5 License agreements  $\checkmark$  6 Configuration  $\times$  License 1 settings  $\overline{\smash{\bigtriangledown}}$  7 Select storage ↓<br>8 Select networks Appliance License Key (ALK) The Appliance License Key will be provided by 9 Customize template Bomgar when you purchased your appliance. If you don't have it right now, you may leave this blank and proceed with deployment. Please contact Bomgar Support to obtain your ALK, which can be configured later after you boot the system

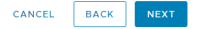

**VERTRIEB:** www.beyondtrust.com/contact **SUPPORT:** www.beyondtrust.com/support **DOKUMENTATION:** www.beyondtrust.com/docs 11

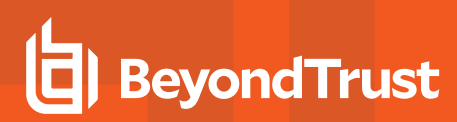

- 12. Überprüfen Sie Ihre Einstellungen und klicken Sie auf **Fertigstellen**.
- 13. Das SRZ Virtuelle Gerät wird an dem Ort und mit den Ressourcen betrieben, die Sie angegeben haben.

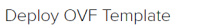

 $\overline{2}$  Select  $\sqrt{3}$  Select  $\sqrt{4}$  Revie  $\sqrt{5}$  Licens  $\sqrt{6}$  Config<br> $\sqrt{7}$  Select  $\vee$  8 Select  $\overline{\smash{\bigtriangledown}}$  9 Custo 10 Read

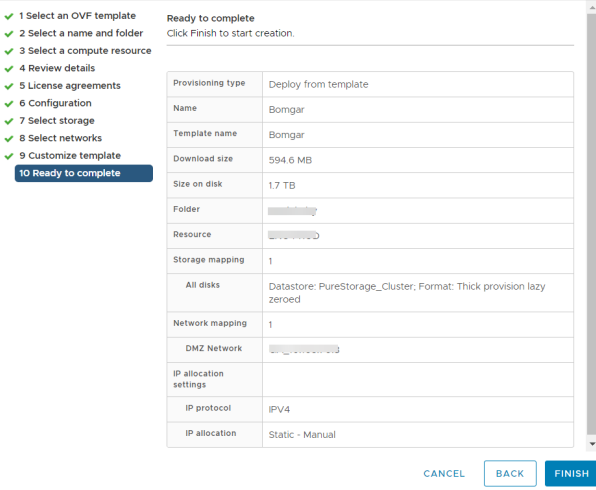

i *Detaillierte Informationen zu Netzwerkverzeichnissen finden Sie in Das [BeyondTrust](https://www.beyondtrust.com/docs/privileged-remote-access/getting-started/deployment/dmz/index.htm) Appliance B Series im Netzwerk unter [www.beyondtrust.com/docs/privileged-remote-access/getting-started/deployment/dmz.](https://www.beyondtrust.com/docs/privileged-remote-access/getting-started/deployment/dmz/index.htm)*

# <span id="page-12-0"></span>**Lizenzierung und Größenbestimmung**

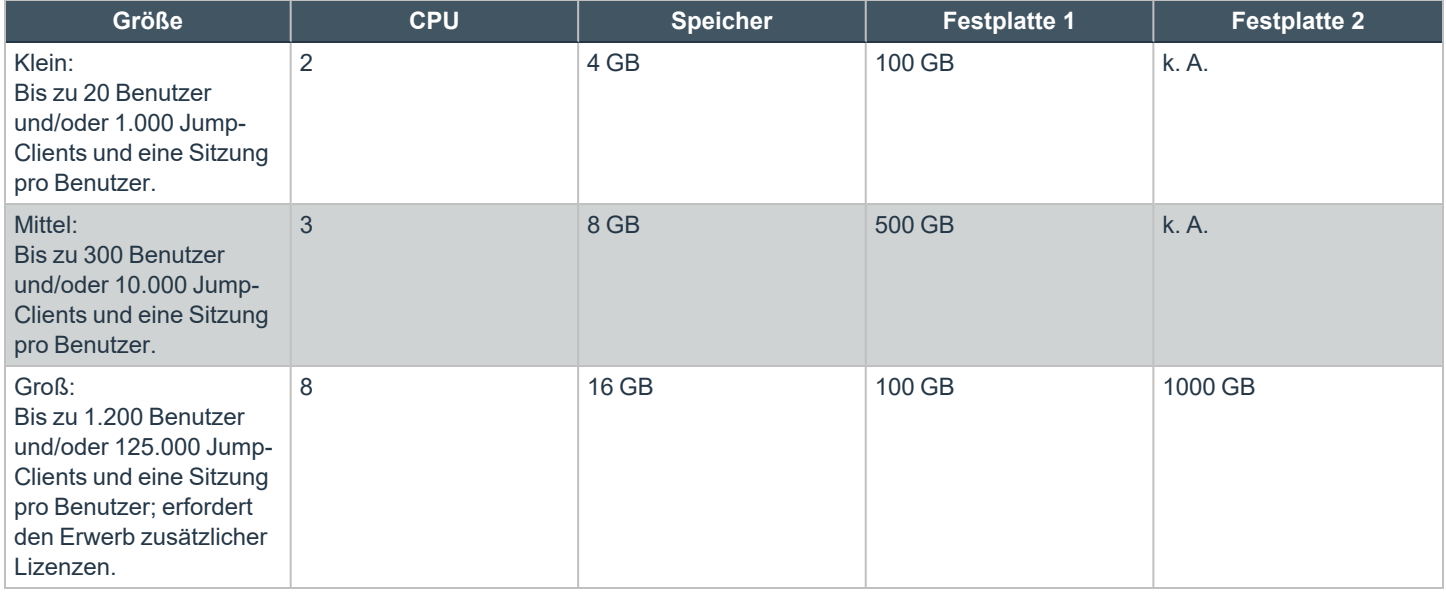

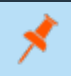

Hinweis: Wenn Sie mehr als 1.000 Benutzer gleichzeitig erwarten, wenden Sie sich bitte unter [www.beyondtrust.com/support](https://www.beyondtrust.com/docs/index.htm#support) *an den BeyondTrust Technical Support, um sicherzugehen, dass die zugewiesenen Ressourcen Ihren Bedarf erfüllen.*

Hinweis: Die Anzahl der aufgezeichneten Daten für eine bestimmte Sitzung kann variieren. Daher kann unmöglich festgelegt werden, wie viel Speicherplatz nötig ist, um über mehrere Tage Daten zu speichern. Wenn sich Ihr Unternehmen nach *bestimmten Richtlinien zur Vorratsdatenspeicherung richten muss, empfehlen wir, den erforderlichen Speicherplatz entweder anhand Ihrer eigenen Datenspeicher abzuschätzen oder die BeyondTrust-API oder den Integration Client zu verwenden, die Sitzungsdaten auf einen externen Speicher zu extrahieren.*

**VERTRIEB:** www.beyondtrust.com/contact **SUPPORT:** www.beyondtrust.com/support **DOKUMENTATION:** www.beyondtrust.com/docs 13

# <span id="page-13-0"></span>**Bereitstellen des BeyondTrust SRA Virtual Appliance in einer Hyper-V-Umgebung**

*Hinweis: Die Ressourcenspezifikationen in diesem Dokument stellen Empfehlungen dar. Der BeyondTrust Technical Support erfordert möglicherweise zu Zwecken der Fehlerbehebung, dass Ihr BeyondTrust SRZ Virtuelles Gerät reservierte Ressourcen erhält, die den hier aufgeführten entsprechen.*

# <span id="page-13-1"></span>**Konfigurieren über Hyper-V Manager**

- 1. Öffnen Sie die E-Mail, die Sie vom BeyondTrust Technical Support erhalten haben, und klicken Sie auf den Link, um die Datei **BeyondTrust SRZ Virtuelles Gerät (Hyper-V und Azure)** herunterzuladen.
- 2. Speichern Sie die Datei in einem passenden Verzeichnis ab, um Ihren Hyper-V-Host zu importieren können, und führen Sie dann einen Doppelklick auf die Zip-Datei aus, um Ihr SRZ Virtuelles Gerät zu extrahieren.

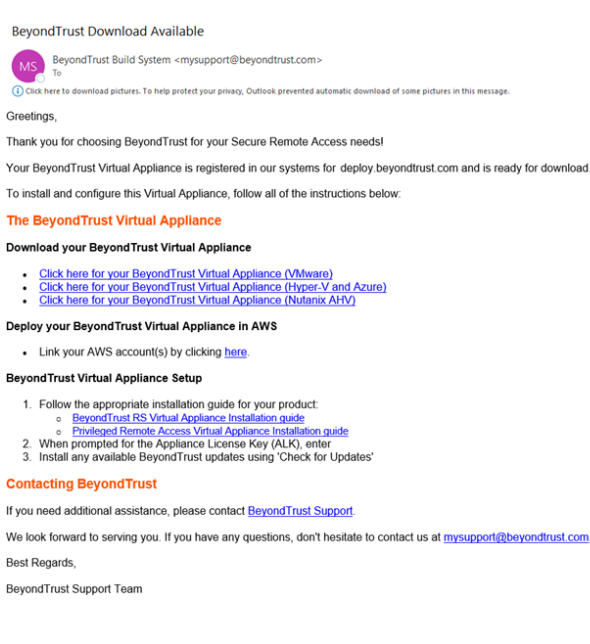

- 3. Starten Sie den Hyper-V Manager.
- 4. Stellen Sie sicher, dass der Server, auf dem Sie das SRZ Virtuelle Gerät installieren möchten, vorhanden ist. Klicken Sie mit der rechten Maustaste auf den gewünschten Server und wählen Sie **Neu > Virtuelle Maschine**, um den **Assistenten für neue virtuelle Maschinen** zu starten.

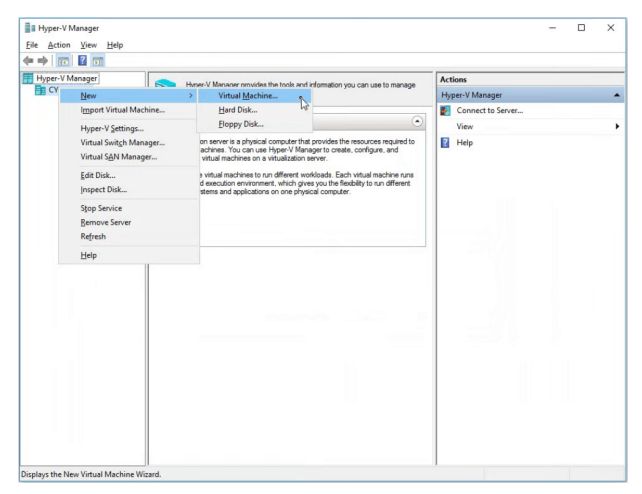

**VERTRIEB:** www.beyondtrust.com/contact **SUPPORT:** www.beyondtrust.com/support **DOKUMENTATION:** www.beyondtrust.com/docs 14

# **BeyondTrust**

5. Geben Sie einen Anzeigenamen ein, um die virtuelle Maschine leicht zu identifizieren, und wählen Sie ein Verzeichnis für das BeyondTrust SRZ Virtuelle Gerät. Klicken Sie dann auf **Weiter**.

6. Wählen Sie **Generation 2** und klicken Sie dann auf **Weiter**.

7. Geben Sie für eine kleine Bereitstellung **4096 MB** und für jede andere Größe **8192 MB** ein. Verwenden Sie keinen dynamischen

Arbeitsspeicher. Klicken Sie auf **Weiter**.

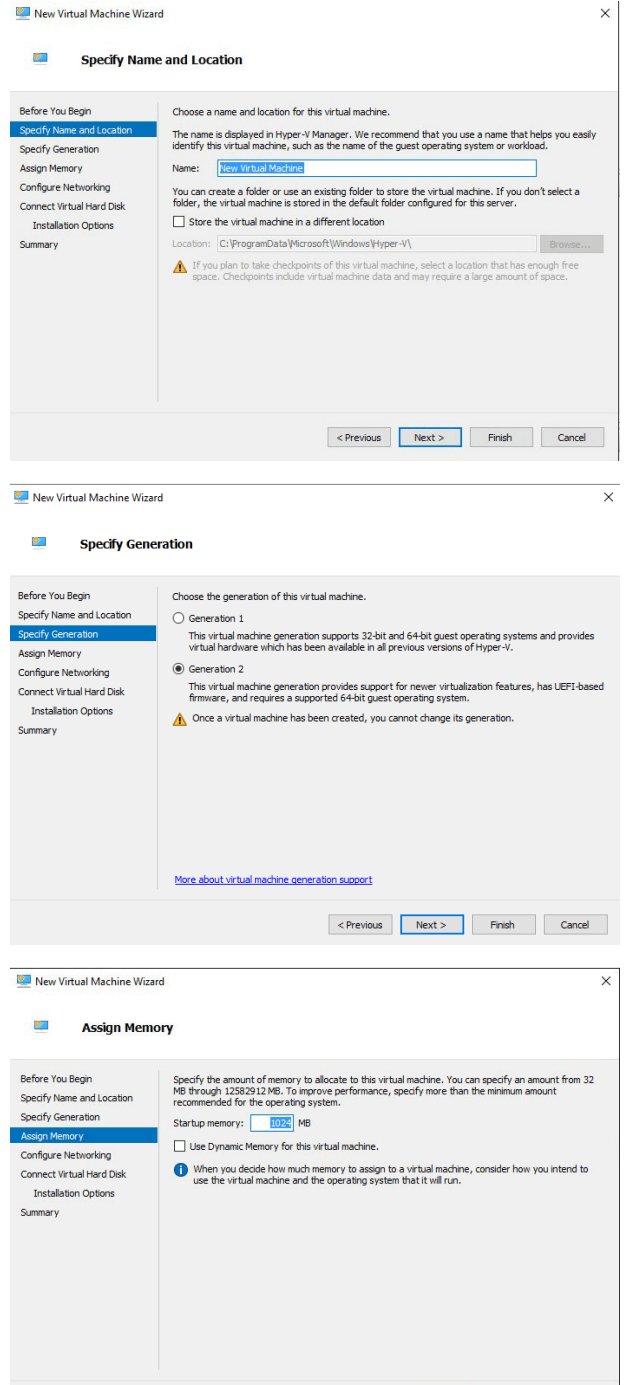

**VERTRIEB:** www.beyondtrust.com/contact **SUPPORT:** www.beyondtrust.com/support **DOKUMENTATION:** www.beyondtrust.com/docs 15

©2003-2023 BeyondTrust Corporation. Alle Rechte vorbehalten. Andere Markenzeichen auf dieser Seite sind Eigentum der jeweiligen Inhaber. BeyondTrust ist keine gecharterte Bank oder Treuhandgesellschaft oder Hinterlegungsstelle. Sie ist nicht befugt, Geldeinlagen oder Treuhandkonten anzunehmen, und wird nicht von einem Staat oder einer Bundesbankbehörde lizensiert oder reguliert.

<Previous Next > Finish Cancel

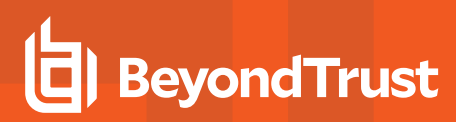

8. Wählen Sie aus der Dropdown-Liste **Verbindung** die Netzwerkschnittstellenoption aus, die Ihrem Bedarf am ehesten entspricht, und klicken Sie dann auf **Weiter**.

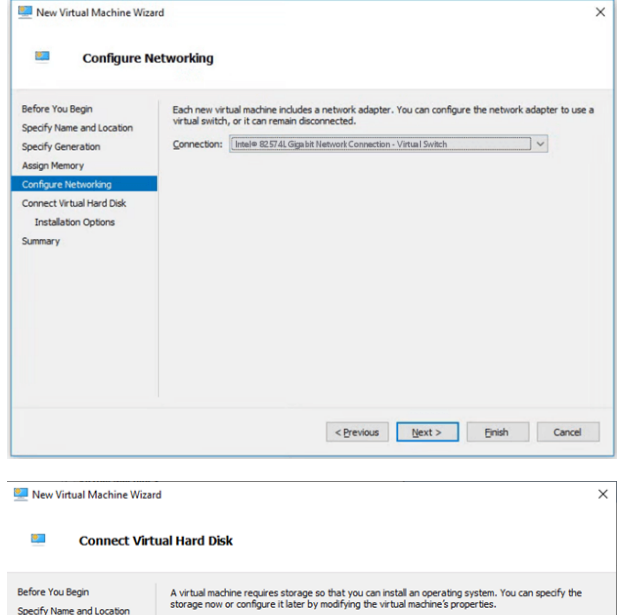

Use this option to create a VHDX dynamically expanding virtual hard disk

Location: C:\Hyper-V\BeyondTrust-br.v.2\Virtual Hard Disks\

Use this option to skip this step now and attach an existing virtual hard disk later

127 GB (Maximum: 64 TB)

Use this option to attach an existing VHDX virtual hard disk. Location: C:\hyper-v\BeyondTrust-br.v.2.vhdx

 $\bigcirc$  Create a virtual hard disk

(a) Use an existing virtual hard disk

 $\bigcirc$  Attach a virtual hard disk later

Size:

Name: BeyondTrust-br.v.2.vhdx

Specify Generation

Assign Memory Configure Networking

mary

9. Wählen Sie **Eine vorhandene virtuelle Festplatte verwenden** und dann die **BeyondTrust-br.v.2.vhdx**-Datei aus, die zuvor aus dem Download-Archiv extrahiert wurde. BeyondTrust empfiehlt, die VHD-Datei im selben Verzeichnis abzulegen, in der sich auch die VM befindet. Klicken Sie auf **Weiter**.

- 10. Überprüfen Sie die Details zur VM auf der Seite **Zusammenfassung** und klicken Sie auf **Beenden**.
- 11. Sobald die VM erstellt worden ist, führen Sie einen Rechtsklick darauf aus und wählen Sie **Einstellungen**.

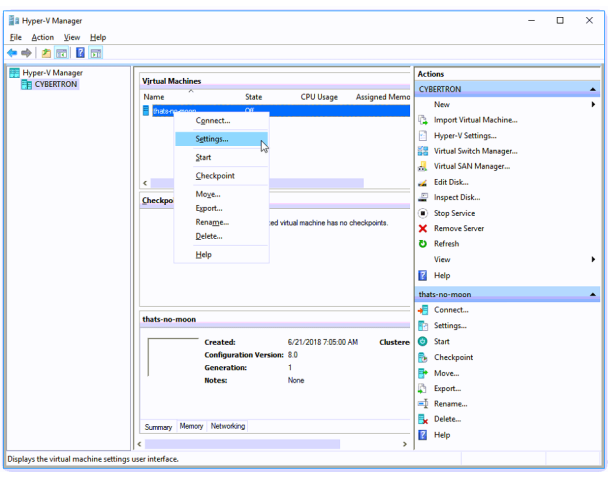

**VERTRIEB:** www.beyondtrust.com/contact **SUPPORT:** www.beyondtrust.com/support **DOKUMENTATION:** www.beyondtrust.com/docs 16

©2003-2023 BeyondTrust Corporation. Alle Rechte vorbehalten. Andere Markenzeichen auf dieser Seite sind Eigentum der jeweiligen Inhaber. BeyondTrust ist keine gecharterte Bank oder Treuhandgesellschaft oder Hinterlegungsstelle. Sie ist nicht befugt, Geldeinlagen oder Treuhandkonten anzunehmen, und wird nicht von einem Staat oder einer Bundesbankbehörde lizensiert oder reguliert.

Browse...

<Previous Next > Finish Cancel

12. Klicken Sie auf **Sicherheit** und entfernen Sie das Häkchen bei **Secure Boot aktivieren**. Dadurch wird verhindert, dass beim Starten der Maschine nicht autorisierter Code ausgeführt wird.

13. Klicken Sie auf **SCSI-Controller** und wählen Sie **Festplatte**. Klicken Sie dann auf **Hinzufügen**.

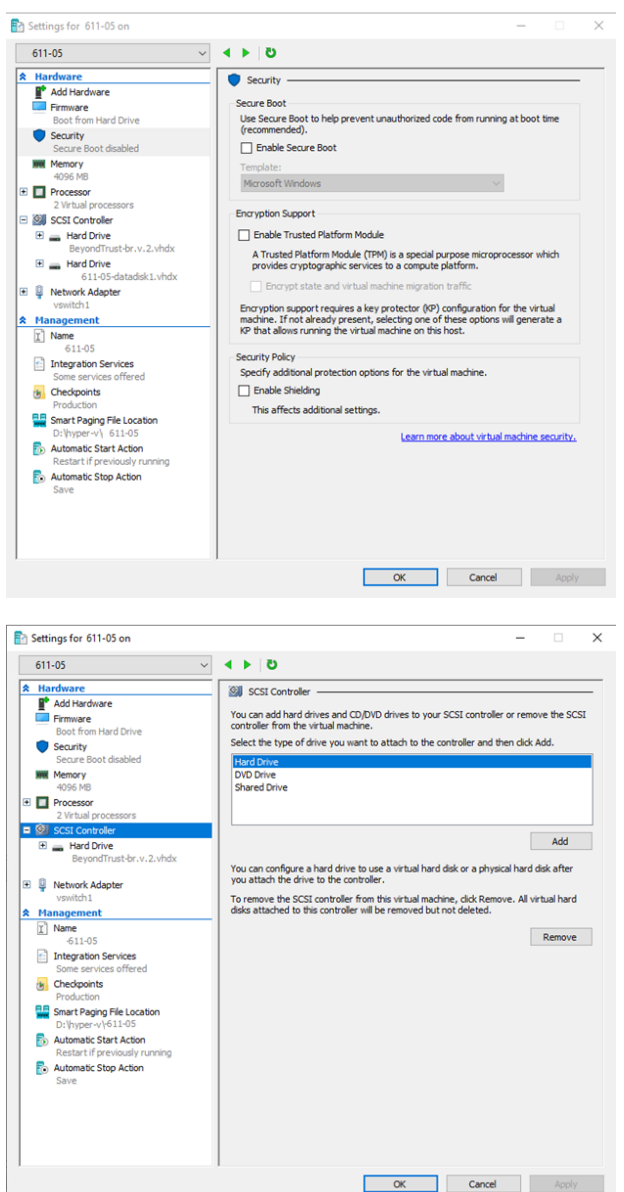

**VERTRIEB:** www.beyondtrust.com/contact **SUPPORT:** www.beyondtrust.com/support **DOKUMENTATION:** www.beyondtrust.com/docs 17

- **BeyondTrust** 
	- 14. Klicken Sie auf die Schaltfläche **Neu**, um eine neue virtuelle Festplatte zu erstellen. Der **Assistent für neue virtuelle Festplatten** startet.

15. Wählen Sie auf der Seite **Festplattenformat auswählen** die Option **VHDX** und klicken Sie dann auf **Weiter**.

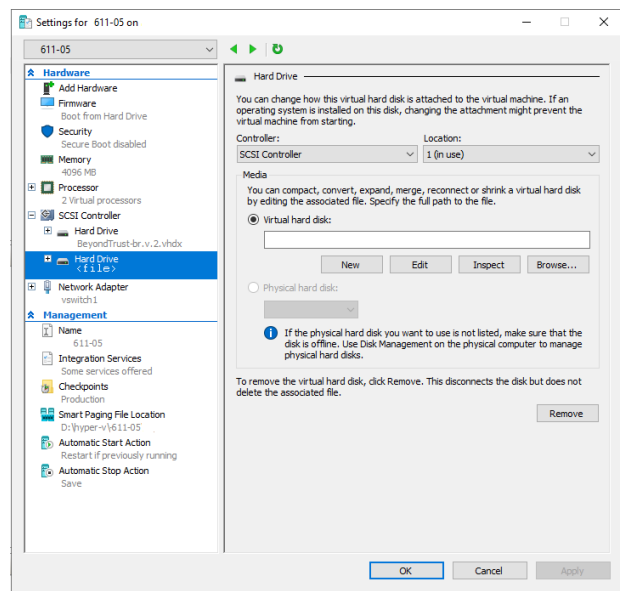

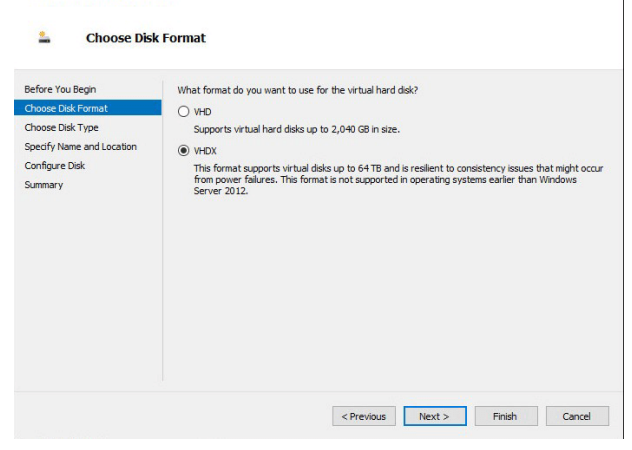

New Virtual Hard Disk Wizard

**VERTRIEB:** www.beyondtrust.com/contact **SUPPORT:** www.beyondtrust.com/support **DOKUMENTATION:** www.beyondtrust.com/docs 18

©2003-2023 BeyondTrust Corporation. Alle Rechte vorbehalten. Andere Markenzeichen auf dieser Seite sind Eigentum der jeweiligen Inhaber. BeyondTrust ist keine gecharterte Bank oder Treuhandgesellschaft oder Hinterlegungsstelle. Sie ist nicht befugt, Geldeinlagen oder Treuhandkonten anzunehmen, und wird nicht von einem Staat oder einer Bundesbankbehörde lizensiert oder reguliert.

 $\times$ 

- 16. Wählen Sie den gewünschten Festplattentyp auf der Seite **Festplattentyp auswählen** aus und klicken Sie auf **Weiter**.
- New Virtual Hard Disk Wizard  $\times$  $\mathbf{z}_n$ **Choose Disk Type** Before You Begin What type of virtual hard disk do you want to create? Choose Disk Forma<br>Choose Disk Type O Fixed size riked are:<br>This type of disk provides better performance and is recommended for servers running applications<br>with high levels of disk activity. The virtual hard disk file that is created initially uses the size of the<br>virt Specify Name and Location Configure Disk ignamically expanding Summary This type of disk provides better use of physical storage space and is recommended for servers<br>running applications that are not disk intensive. The virtual hard disk file that is created is small<br>initially and changes as  $\bigcap$  Differencing This type of disk is associated in a parent-child relationship with another disk that you want to<br>leave intact. You can make changes to the data or operating system without affecting the parent<br>disk, so that you can revert  $\left|\frac{1}{2}$  < Previous  $\left|\frac{1}{2} \text{ Next} \right|$  = Finish  $\left|\frac{1}{2} \text{ cancel}\right|$ New Virtual Hard Disk Wizard  $\times$  $\Delta$ **Specify Name and Location**

Specify the name and location of the virtual hard disk file

Location: C:\Users\Public\Documents\Hyper-V\Virtual Hard Disks\

Name: New Virtual Hard Disk, vhdx

17. Geben Sie auf der Seite **Name und Verzeichnis angeben** einen Namen und ein Verzeichnis für die virtuelle Festplattendatei an. Klicken Sie auf **Weiter**.

18. Wählen Sie **Eine neue leere virtuelle Festplatte erstellen** und geben Sie eine Größe von **100 GB** an. Klicken Sie auf **Weiter**.

reguliert.

Before You Begin

Choose Disk Format

Choose Disk Type

Configure Disk Summary

Browse...

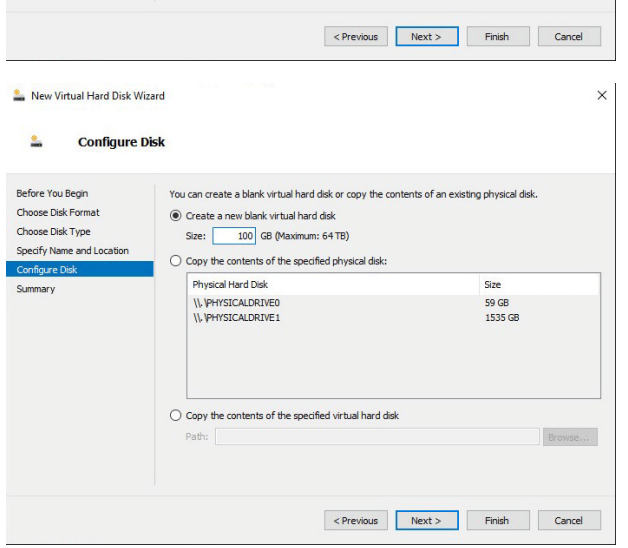

- 19. Überprüfen Sie die Festplattenoption auf der Seite **Zusammenfassung** und klicken Sie dann auf **Beenden**.
- 20. Wenn Ihre Größenanforderungen eine mittelgroße oder größere virtuelle Maschine erfordern, befolgen Sie die Schritte oben, um eine zusätzliche Festplatte zu erstellen, und geben Sie eine Größe von **500 GB** an.

**VERTRIEB:** www.beyondtrust.com/contact **SUPPORT:** www.beyondtrust.com/support **DOKUMENTATION:** www.beyondtrust.com/docs 19

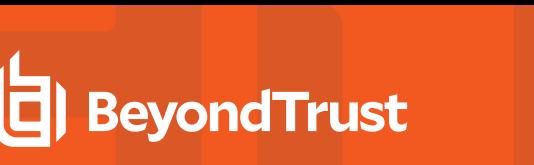

- 21. Klicken Sie abschließend mit der rechten Maustaste auf die virtuelle Maschine und wählen Sie **Verbinden**.
- File Action View Help<br>  $\leftarrow$   $\leftarrow$  Hyper-V Manage 2048 MB<br>2048 MB 16:43:20<br>00:01:02 **BPAM-Test** Clustered: No
- 22. Klicken Sie auf die Schaltfläche **Start**, um die virtuelle Hyper-V-Maschine zu starten.

23. Klicken Sie auf dem ersten Bildschirm zur Konsolenkonfiguration auf **Eingabe** und drücken Sie dann **1**, um den Lizenzschlüssel des Geräts einzugeben.

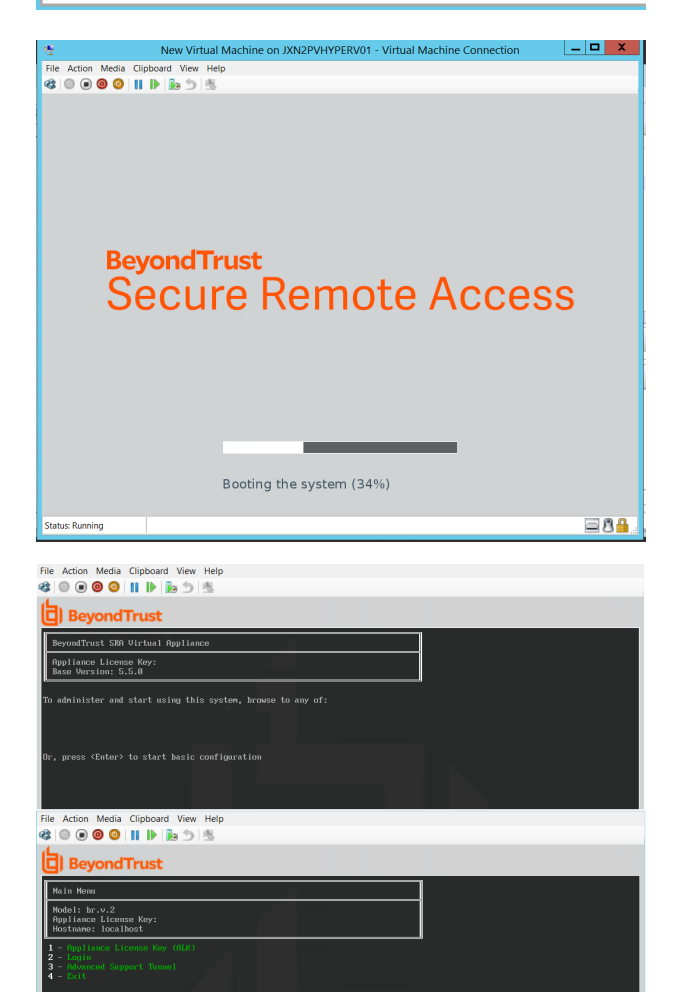

**VERTRIEB:** www.beyondtrust.com/contact **SUPPORT:** www.beyondtrust.com/support **DOKUMENTATION:** www.beyondtrust.com/docs 20

24. Gehen Sie zurück zu der E-Mail, die Sie vom technischen Support von BeyondTrust erhalten haben, suchen Sie den Gerätelizenzschlüssel, geben Sie ihn hier ein und drücken Sie dann auf **Eingabe**.

*Hinweis: Sollten Sie den Gerätelizenzschlüssel aktuell nicht zur Verfügung stellen können, können Sie ihn später manuell über die Konsole der virtuellen Maschine eingeben.*

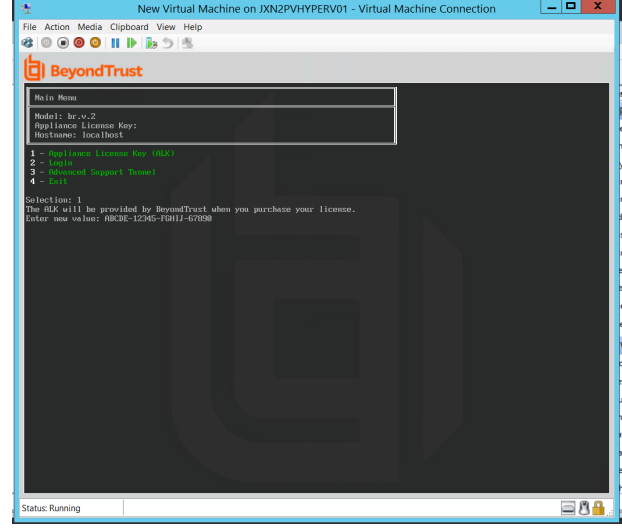

# <span id="page-20-0"></span>**Konfigurieren über PowerShell**

- 1. Öffnen Sie die E-Mail, die Sie vom BeyondTrust Technical Support erhalten haben, und klicken Sie auf den Link, um die Datei **BeyondTrust SRZ Virtuelles Gerät (Hyper-V und Azure)** herunterzuladen.
- 2. Speichern Sie die Datei in einem passenden Verzeichnis ab, um Ihren Hyper-V-Host zu importieren können, und führen Sie dann einen Doppelklick auf die Zip-Datei aus, um Ihr SRZ Virtuelles Gerät zu extrahieren.

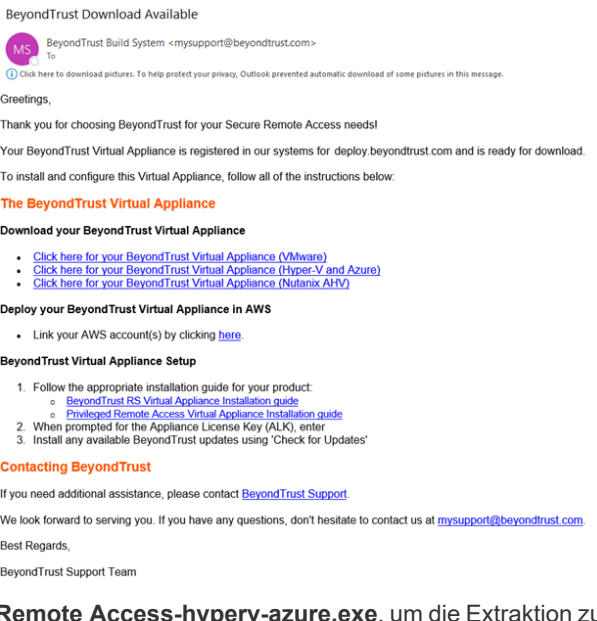

- 3. Doppelklicken Sie in Ihrem Dateibrowser auf **BeyondTrust Privileged Remote Access-hyperv-azure.exe**, um die Extraktion zu starten.
- 4. Wählen Sie das Zielverzeichnis für die Extraktion und klicken Sie auf **Extrahieren**.

*Hinweis: Entpacken Sie in ein Verzeichnis, in dem Sie die virtuelle Maschine ausführen möchten.*

# **BeyondTrust**

- 5. Wenn die Extraktion abgeschlossen ist, werden die folgenden Dateien an dem angegebenen Ort angezeigt:
	- <sup>l</sup> **Deploy-AzBeyondTrustVM.ps1**: PowerShell-Skript zur Unterstützung der Bereitstellung Ihres Gerätes auf Hyper-V.
	- <sup>l</sup> **Deploy-HyperVBeyondTrustVM.ps1**: PowerShell-Skript zur Unterstützung der Azure-Installation. Nicht verwendet.
	- <sup>l</sup> **BeyondTrust-br.v.2.vhdx**.
- 6. **Deploy- HyperVBeyondTrustVM.ps1** verwendet das Hyper-V PowerShell-Modul. Klicken Sie mit der rechten Maustaste auf das Skript und klicken Sie auf **Bearbeiten**.
- 7. Sobald das PowerShell-Skript geöffnet wird, suchen Sie die folgenden Variablen und bearbeiten Sie sie für Ihre Umgebung:
	- **\$vmName:** Der Name der virtuellen Maschine.
	- **\$vmLocation:** Das Verzeichnis, in dem sich die virtuelle Maschine befindet.
	- **· \$vmSwitch:** Der virtuelle Switch, den diese virtuelle Maschine verwendet.
	- **· \$beyondtrustVHD:** Der Name der VHDX. Unverändert lassen.

```
Deploy-HyperVBeyondTrustVM.ps1* X
```

```
1
    ## BeyondTrust Hyper-V Deployment script
 \overline{\phantom{a}}3
    ##
    ## This script will create a vm using
 4
    ## the BeyondTrust VHD.
 5
       Refer to BeyondTrust support documentation for custom
    ##
 6
    ##
       deployment options.
 7
    ##
 8
    ## Required variables:
 ۹
    ## vmName: What to call this vm in Hyper-V
10
    ## vmLocation: the folder to create this vm in
11
    ## vmSwitch: the switch to attach this vm to
12
13
    ## BeyondTrustVHD:
          The name of the vhd provided by BeyondTrust.
14
    ##
          THIS VHD SHOULD ALREADY BE IN SymLocation
15.
    ##
    16
17
    5vmName = "18$vmLocation = ""19
    SwmSwitch = ""20.
    $beyondrustVHD = "BeyondTrust-br.v.2.vhd"21
```
- 8. Setzen Sie den Wert der Variable **\$size** auf die gewünschte Bereitstellungsgröße für Ihre virtuelle Maschine. Die Optionen sind:
	- klein
	- **•** mittel
	- groß

**VERTRIEB:** www.beyondtrust.com/contact **SUPPORT:** www.beyondtrust.com/support **DOKUMENTATION:** www.beyondtrust.com/docs 22

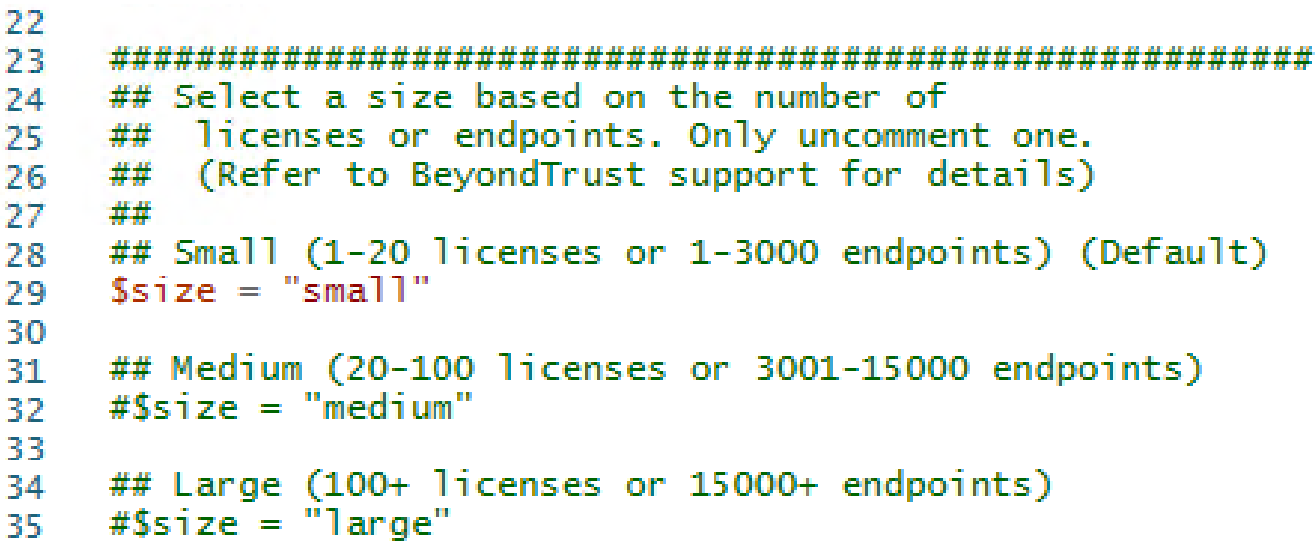

- 9. Speichern Sie das Skript und führen Sie es in **Windows PowerShell** aus.
- 10. Nach Fertigstellung können Sie die neu erstellte virtuelle Maschine in **Hyper-V Manager** oder über PowerShell Hyper-V-Befehle anzeigen.

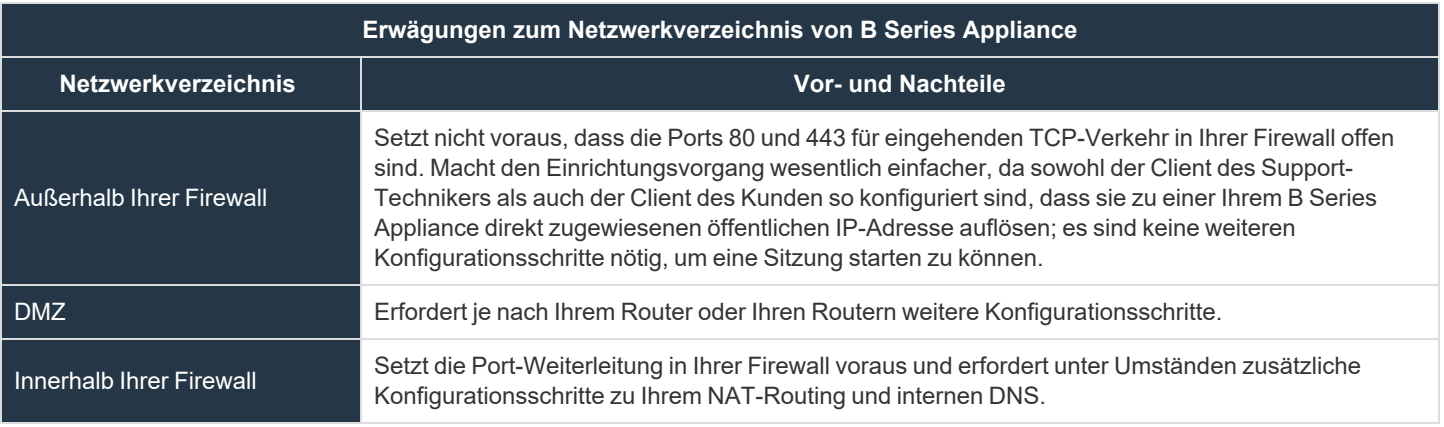

**VERTRIEB:** www.beyondtrust.com/contact **SUPPORT:** www.beyondtrust.com/support **DOKUMENTATION:** www.beyondtrust.com/docs 23

# <span id="page-23-0"></span>**Lizenzierung und Größenbestimmung**

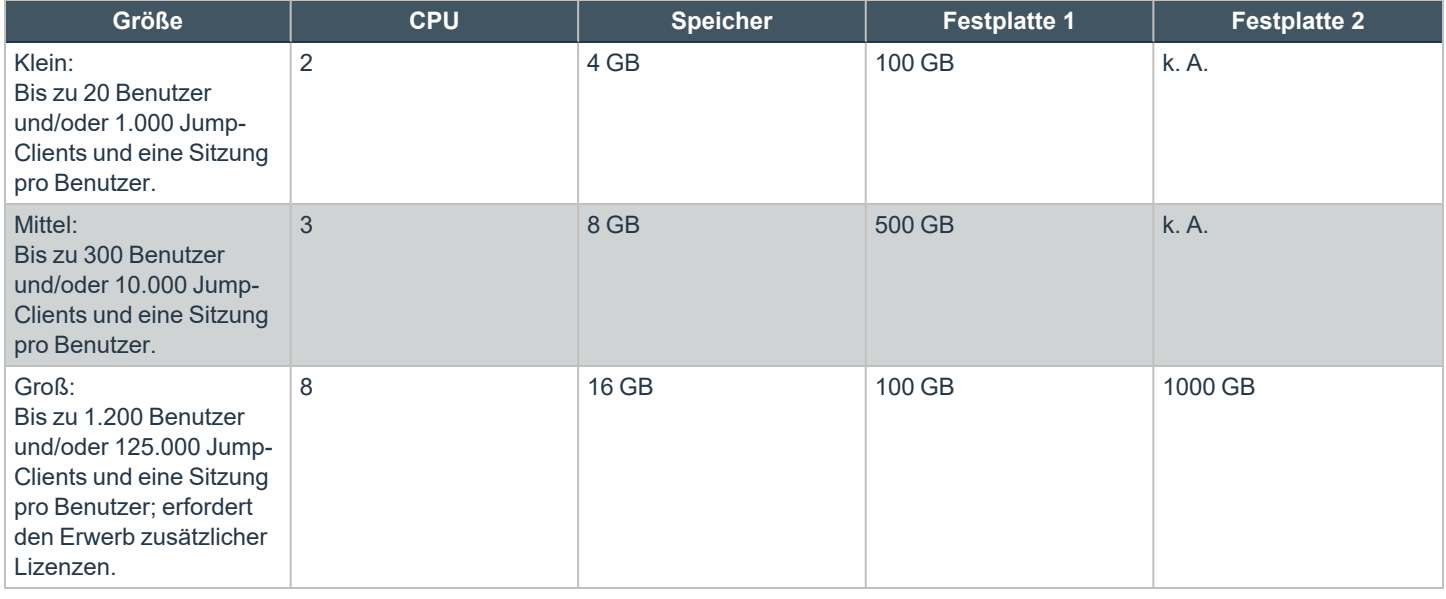

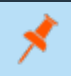

Hinweis: Wenn Sie mehr als 1.000 Benutzer gleichzeitig erwarten, wenden Sie sich bitte unter [www.beyondtrust.com/support](https://www.beyondtrust.com/docs/index.htm#support) *an den BeyondTrust Technical Support, um sicherzugehen, dass die zugewiesenen Ressourcen Ihren Bedarf erfüllen.*

Hinweis: Die Anzahl der aufgezeichneten Daten für eine bestimmte Sitzung kann variieren. Daher kann unmöglich festgelegt werden, wie viel Speicherplatz nötig ist, um über mehrere Tage Daten zu speichern. Wenn sich Ihr Unternehmen nach *bestimmten Richtlinien zur Vorratsdatenspeicherung richten muss, empfehlen wir, den erforderlichen Speicherplatz entweder anhand Ihrer eigenen Datenspeicher abzuschätzen oder die BeyondTrust-API oder den Integration Client zu verwenden, die Sitzungsdaten auf einen externen Speicher zu extrahieren.*

**VERTRIEB:** www.beyondtrust.com/contact **SUPPORT:** www.beyondtrust.com/support **DOKUMENTATION:** www.beyondtrust.com/docs 24

# <span id="page-24-0"></span>**Das BeyondTrust SRA Virtual Appliance in einer Microsoft Azure-Umgebung bereitstellen**

Administratoren, die das BeyondTrust SRA Virtual Appliance in ihrer Microsoft Azure-Umgebung bereitstellen möchten, können die nachfolgenden Schritte befolgen.

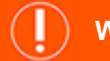

### **WICHTIG!**

Es muss bereits ein Microsoft Azure-Konto und eine entsprechende Umgebung konfiguriert worden sein. Sie müssen das Az *PowerShell-Modul auf Ihrem Computer installiert haben. Weitere Informationen zum Installieren und Konfigurieren des Azure PowerShell-Moduls finden Sie in Azure PowerShell installieren und [konfigurieren](https://docs.microsoft.com/en-us/powershell/azure/install-az-ps?view=azps-4.1.0) unter [https://docs.microsoft.com/en](https://docs.microsoft.com/en-us/powershell/azure/install-az-ps?view=azps-4.1.0)[us/powershell/azure/install-Az-ps?view=azps-4.1.0.](https://docs.microsoft.com/en-us/powershell/azure/install-az-ps?view=azps-4.1.0)*

*Hinweis: Die Ressourcenspezifikationen in diesem Dokument stellen Empfehlungen dar. Der BeyondTrust Technical Support erfordert möglicherweise zu Zwecken der Fehlerbehebung, dass Ihr BeyondTrust SRZ Virtuelles Gerät reservierte Ressourcen erhält, die den hier aufgeführten entsprechen.*

- 1. Öffnen Sie die E-Mail, die Sie von BeyondTrust Technical Support erhalten haben, und klicken Sie auf den Link **Klicken Sie hier für Ihr BeyondTrust Virtuelles Gerät (Hyper-V und Azure)**, um die Datei herunterzuladen.
- 2. Klicken Sie in Ihrem Dateibrowser auf **BeyondTrust Privileged Remote Access-hyperv-azure.exe**, um die Installation zu starten.
- 3. Wenn Sie die Aufforderung **Sicherheitswarnung** sehen, klicken Sie auf **Ausführen**.
- 4. Wählen Sie, wo die Dateien entpackt werden sollen. Klicken Sie auf **Extrahieren**.

5. Nach der Extraktion sind die Dateien **Deploy-AzBeyondTrustVM.ps1**, **Deploy- HyperVBeyondTrustVM.ps1** und **BeyondTrust-br.v.2.vhdx** in dem Verzeichnis abgelegt, das Sie während des Extraktionsvorgangs festgelegt haben. Es wird ein PowerShell-Skript bereitgestellt, das Sie bei der Bereitstellung Ihres B Series Appliance in Azure unterstützt: **Deploy-**

**AzBeyondTrustVM.ps1**. Ein zweites Skript, **Deploy-HyperVBeyondTrustVM.ps1**, wird zur Unterstützung von Hyper-V-Bereitstellungen zur Verfügung gestellt und sollte nicht für die Bereitstellung in Azure verwendet werden. **Deploy-**

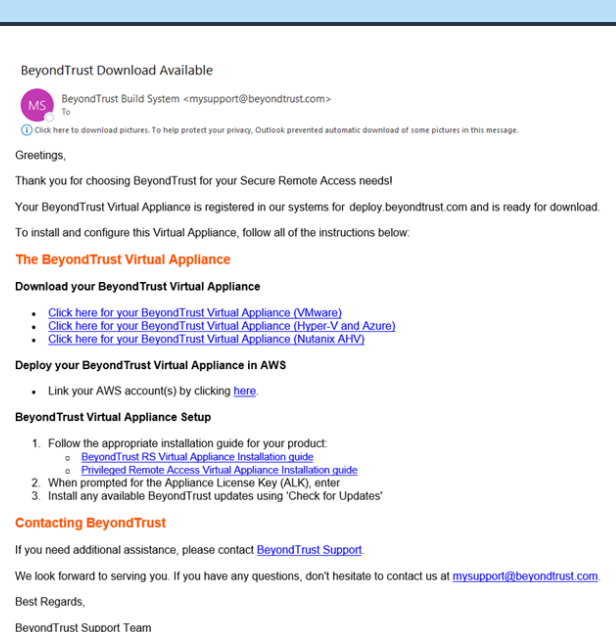

**AzBeyondTrustVM.ps1** verwendet das Az-Modul. Klicken Sie mit der rechten Maustaste auf **Deploy-AzBeyondTrustVM.ps1** und klicken Sie auf **Bearbeiten**.

- 6. Machen Sie nach dem Öffnen des PowerShell-Skripts **STEP 1** ausfindig und passen Sie die folgenden Variablen basierend auf Ihrer Microsoft Azure-Umgebung an:
	- <sup>l</sup> **resourceGroupName**
	- <sup>l</sup> **storageAccountName**
	- <sup>l</sup> **location** (**westus**, zum Beispiel)
	- <sup>l</sup> **vnetName**
	- <sup>l</sup> **subnetName**

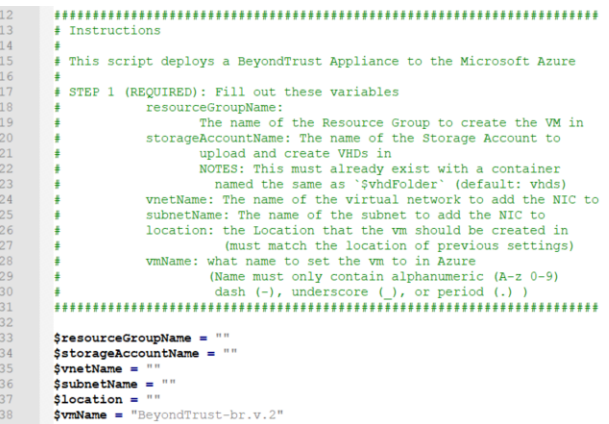

*Hinweis: Der vmName muss nicht geändert werden.*

Hinweis: Das Speicherkonto, das für die Speicherung der Azure Virtual Appliance verwendet wird, muss "General Purpose *v2" sein.*

- 7. Setzen Sie im Skript **Deploy-AzBeyondTrustVM.ps1** den Wert von **\$size** auf die gewünschte Bereitstellungsgröße Ihres SRZ Virtuellen Geräts. Die Optionen sind:
	- klein
	- <sup>l</sup> **mittel**
	- groß

٦

*Weitere Informationen zu den Größen finden Sie unter "Lizenzierung und [Größenbestimmung" auf](#page-27-0) Seite 28.*

 $Ssize = "small"$ REQUIRED # Subscription and Tenant are required for Az module  $$subscription = ""\$tensor = "m$ 1997 - Alternative Constraine (Corresponding the STEP 2 (OFITONAL): Change these wrishles as needed<br>  $\star$  which be the blob storage container in the storage<br>  $\star$  which with be created (default: whis will be created (defau  $$vhdFolder =$ .<br>ScreatePublicIP = \$true SurfaceFublicir = Stra "BeyondTrust-NSG" # Azure US Government Account Set this to \$true if your account is in Azure US Government  $SazureUSGovernment = Sfalse$ 

- 8. Das **Az-Modul** benötigt eine Abonnement- und Tenant-ID von Azure für die Bereitstellung. Geben Sie diese Informationen ein.
- 9. Ändern Sie optionale Variablen nach Bedarf für Ihre Microsoft Azure -Umgebung.
- 10. Für US-Regierungskonten setzen Sie den Wert von **\$azureUSGovernment** auf **\$true**.

# **BeyondTrust**

 $\overline{\phantom{0}}$ 

11. Speichern Sie das Skript und führen Sie es dann in **Windows PowerShell** aus.

- 12. Wenn Sie dazu aufgefordert werden, geben Sie Ihre Anmeldedaten ein und melden Sie sich auf Ihrem **Microsoft Azure**-Konto an.
- 13. Als Nächstes konfiguriert das System einen MD5-Hash, lädt das SRZ-Virtuelle Gerät in Ihre Azure-Umgebung hoch und konfiguriert eine öffentliche IP-Adresse für Ihr SRZ-Virtuelles Gerät BeyondTrust.
- **Microsoft Azure** Work or school, or personal Microsoft account Email or phone Password Sign in Can't access your account? Microsoft © 2017 Microsoft Terms of use Privacy & Cookies ig<br>complete; Remaining Time: 00:05:59; Throughput: 37.1Mbps Loo<br>00:05:59 remaining. |<br>| rust-br.v.2.vhd' in qastorageea<br>|culated for the file C:\Users\<br>|culated for the file C:\Users\  $t-hr.v.2.vhd$ is completed.<br>operation: 00:01:04<br>ob of size 34359738880.<br>oad: 00:01:27<br>SubscriptionName Tem untId Enviro dev ePath : C:\Users\\Downloads\BeyondTrust-br.v.2\BeyondTrust-br.v.2.vhd<br>ionUri : https://storageeast.blob.core.windows.net/vhds/BeyondTrust-br.v.2.vhd u<br>bnet information<br>ic Public IP C<br>C BeyondTrust-br.v.2\_os\_disk<br>rrust-br.v.2\_data\_disk1<br>ondTrust Virtual Machine<br>ne VM is created using premium<br>: used for boot diagnostics. True<br>OK<br>OK

ice at https

//20.185.153.167/appliance

**EX** Windows Ro

werShell<br>(C) Microsoft Corporation. All rights reserve new cross-platform PowerShell https://aka.ms/p :\Users\> cd <mark>.\Downloads\BeyondTrust-br.v.2\</mark><br>:\Users\\Downloads\BeyondTrust-br.v.2> ls

7/30/2021 1:36 PM<br>8/12/2021 10:26 AM<br>8/12/2021 10:28 AM

Trust-hr.v.2 .<br>Length Nam

64096 Beyon<br>11183 Deplo<br>2224 Deplo

14. Sie werden aufgefordert, zur für Ihr SRZ Virtuelles Gerät konfigurierten IP-Adresse zu navigieren. Die Nachricht lautet: *Gehen Sie zur Geräteverwaltung zu https://xx.xx.xx.xxx/appliance*.

**VERTRIEB:** www.beyondtrust.com/contact **SUPPORT:** www.beyondtrust.com/support **DOKUMENTATION:** www.beyondtrust.com/docs 27

# **BeyondTrust**

- 15. Geben Sie auf der /appliance-Seite Ihren **Gerätelizenzschlüssel** ein, der in der E-Mail von BeyondTrust Technical Support enthalten ist. Klicken Sie auf **Speichern**.
- 16. Um eine dauerhafte URL für Ihr SRZ Virtuelles Gerät einzurichten, können Sie eine von zwei Optionen ausführen:
	- Stellen Sie in der Azure-Konsole die externe IP des SRZ Virtuellen Geräts auf "statisch" ein. Weisen Sie dann dieser externen IP Ihren DNS-Eintrag zu.
	- Wenden Sie einen DNS-Namen innerhalb von Azure an. Legen Sie einen CNAME-Eintrag fest, der auf diese Adresse weist.

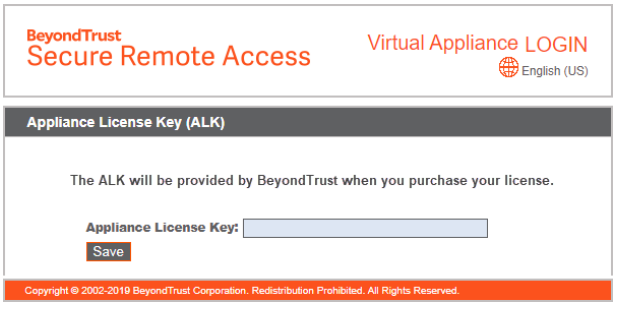

# <span id="page-27-0"></span>**Lizenzierung und Größenbestimmung**

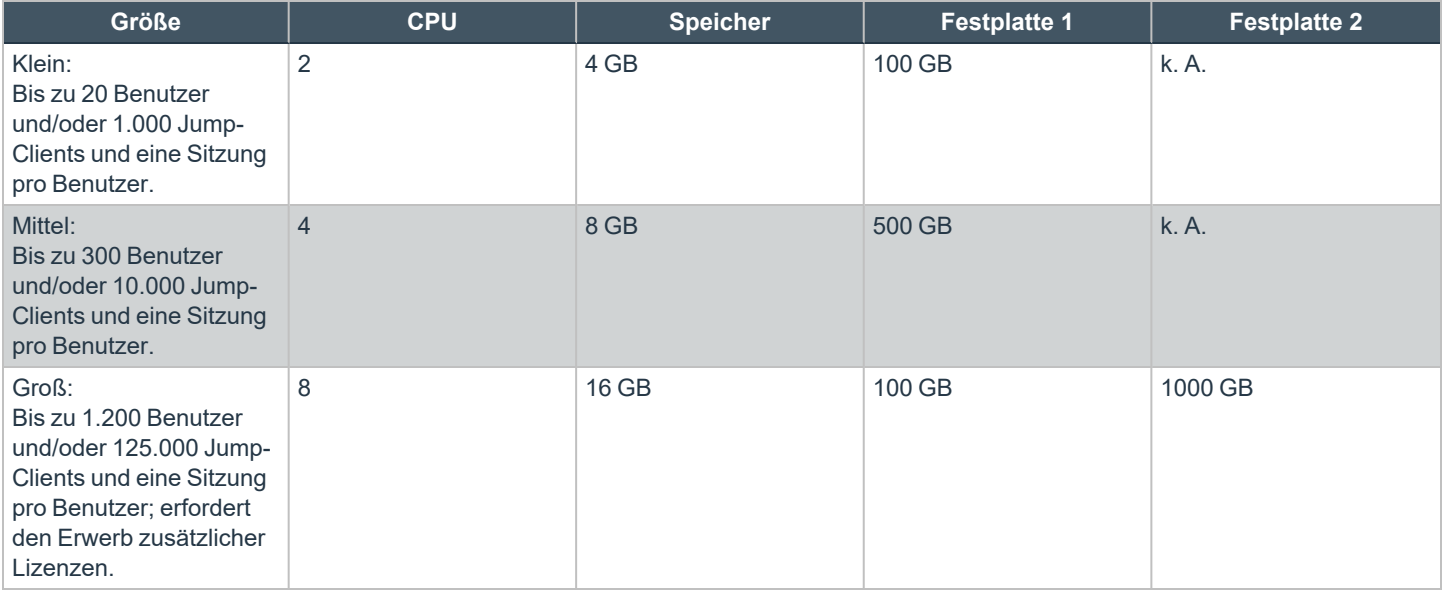

Hinweis: Wenn Sie mehr als 1.000 Benutzer gleichzeitig erwarten, wenden Sie sich bitte unter [www.beyondtrust.com/support](https://www.beyondtrust.com/docs/index.htm#support) *an den BeyondTrust Technical Support, um sicherzugehen, dass die zugewiesenen Ressourcen Ihren Bedarf erfüllen.*

Hinweis: Die Anzahl der aufgezeichneten Daten für eine bestimmte Sitzung kann variieren. Daher kann unmöglich festgelegt werden, wie viel Speicherplatz nötig ist, um über mehrere Tage Daten zu speichern. Wenn sich Ihr Unternehmen nach *bestimmten Richtlinien zur Vorratsdatenspeicherung richten muss, empfehlen wir, den erforderlichen Speicherplatz entweder anhand Ihrer eigenen Datenspeicher abzuschätzen oder die BeyondTrust-API oder den Integration Client zu verwenden, die Sitzungsdaten auf einen externen Speicher zu extrahieren.*

**VERTRIEB:** www.beyondtrust.com/contact **SUPPORT:** www.beyondtrust.com/support **DOKUMENTATION:** www.beyondtrust.com/docs 28

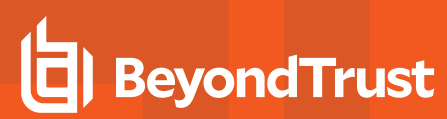

i

*Informationen zur Verwendung von BeyondTrust Vault mit einem Microsoft Azure Active Directory Domain Services-Konto finden Sie im [Beyond](https://www.beyondtrust.com/docs/privileged-remote-access/how-to/vault/index.htm) Trust Vault Guide unter [https://www.beyondtrust.com/docs/privileged-remote-access/how](https://www.beyondtrust.com/docs/privileged-remote-access/how-to/vault/index.htm)[to/vault/index.htm.](https://www.beyondtrust.com/docs/privileged-remote-access/how-to/vault/index.htm)*

**VERTRIEB:** www.beyondtrust.com/contact **SUPPORT:** www.beyondtrust.com/support **DOKUMENTATION:** www.beyondtrust.com/docs 29

# <span id="page-29-0"></span>**Bereitstellen des BeyondTrust SRA Virtual Appliance in einer Amazon AWS-Umgebung**

Administratoren können das BeyondTrust SRZ Virtuelle Gerät in ihrer Amazon Web Services (AWS)-Umgebung bereitstellen, indem sie die nachstehenden Schritte befolgen.

*Hinweis: Die Ressourcenspezifikationen in diesem Dokument stellen Empfehlungen dar. Der BeyondTrust Technical Support erfordert möglicherweise zu Zwecken der Fehlerbehebung, dass Ihr BeyondTrust SRZ Virtuelles Gerät reservierte Ressourcen erhält, die den hier aufgeführten entsprechen.*

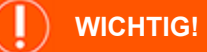

*Sie benötigen ein bereits konfiguriertes Amazon AWS-Konto und einen Support-Plan. Außerdem müssen Sie den DNS-Hostnamen für Ihre Website registrieren.*

1. Öffnen Sie die E-Mail, die Sie von BeyondTrust Technical Support erhalten haben, und klicken Sie auf den Link **Link zu Ihrem AWS-Konto**, um zur BeyondTrust-Seite weitergeleitet zu werden.

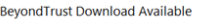

```
Greetings,
```
Thank you for choosing BeyondTrust for your Secure Remote Access needs

Your BeyondTrust Virtual Appliance is registered in our systems for deploy.beyondtrust.com and is ready for download.

#### To install and configure this Virtual Appliance, follow all of the instructions below **The BeyondTrust Virtual Appliance**

#### Download your Beyond Trust Virtual Appliance

- Click here for your BeyondTrust Virtual Appliance (VMware)<br>Click here for your BeyondTrust Virtual Appliance (Hyper-V and Azure)<br>Click here for your BeyondTrust Virtual Appliance (Nutanix AHV)
- Deploy your Beyond Trust Virtual Appliance in AWS
- Link your AWS account(s) by clicking here

#### .<br>BeyondTrust Virtual Appliance Setup

- 1. Follow the appropriate installation guide for your product:
- ual Appliance Inst<br>ccess Virtual Appl<br>ppliance License
- o P<u>rivileged Remote Access Virtual Appliance Installation guide</u><br>2. When prompted for the Appliance License Key (ALK), enter<br>3. Install any available BeyondTrust updates using 'Check for Updates'

#### **Contacting BeyondTrust**

```
If you need additional assistance, please contact Beyond Trust Support
```
We look forward to serving you. If you have any questions, don't hesitate to contact us at mysupport@beyondtrust.com

```
Best Regards.
BeyondTrust Support Team
```
2. Geben Sie Ihre **Kommerzielle AWS-Kontokennung** oder **Staatliche AWS-Kontokennung** in das Textfeld ein und klicken Sie auf **Kontokennung hinzufügen**. Ihr SRZ-Virtuelles Gerät wird innerhalb von einer Stunde als privates Amazon Machine Image (AMI) für Ihr Amazon AWS-Konto freigegeben. Das AMI wird für jede Ihrer AWS-Regionen freigegeben.

*Hinweis: Wenn Sie sich nicht sicher sind, wie Ihre AWS-Kontokennung lautet, enthält die E-Mail einen Link zu einer Amazon-Hilfeseite, auf der Sie erfahren, wie Sie sie finden.*

**BeyondTrust Secure Remote Access** 

> tler your AWS GovCloud (US) or Commercial AWS Account ID to obtain access to the BeyondTrust Virtual Appliance. It will be shared with<br>Int as a Private AMI within an hour. For more information on how to locate your AWS Ac Enter AWS Account ID:

Add Account ID

Registered AWS Account IDs No Accounts exist

- **BeyondTrust** 
	- 3. Klicken Sie im AWS EC2-Dashboard im **Abschnitt AWS-Services** auf den **EC2**-Link, um den Assistenten zu starten.
	- 4. Navigieren Sie zu **Images > AMI**.
	- 5. Wählen Sie aus der Dropdown-Liste **Private Bilder** aus.
	- 6. Wählen Sie das SRZ Virtuelle Gerät (zum Beispiel **BeyondTrust SRZ Appliance - 6.x.x**) in der AMI-Liste aus. Hierbei handelt es sich um das Software-Basisimage, welches als nächstes aktualisiert und konfiguriert werden muss.
	- 7. Klicken Sie auf die Schaltfläche **Starten**.
	- 8. Wählen Sie einen Instanztyp. BeyondTrust unterstützt alle T3- und M4-Instanztypen. Beachten Sie die Tabelle Lizenz und Größenbestimmung unten.
	- 9. Klicken Sie auf **Weiter: Konfigurieren Sie die Instanz-Details**.
	- 10. Klicken Sie nach dem Konfigurieren der Instanz-Startdetails auf **Weiter: Speicher hinzufügen**.
	- 11. Konfigurieren Sie auf der Seite **Speicher hinzufügen** die Größen und Volumentypen der Laufwerke, die Sie im AMI berücksichtigen möchten. Ein zweites EBS-Volume wird auf Gerät **/dev/sdb** mit einer Größe von 10 GB eingerichtet. Wir empfehlen Ihnen, diese zweite Festplatte auf 100 GB aufzustocken. Wenn Sie ein großes Volumen für Aufzeichnungen benötigen, aber auf die Kosten achten müssen, können Sie ein drittes Laufwerk bereitstellen und es als **Magnetisch (Standard)** konfigurieren. Das dritte Laufwerk muss als **/dev/sdg** hinzugefügt werden. Beachten Sie für Empfehlungen zur Größe der Instanzlaufwerke die Spalte **AWS-Laufwerk** in der Tabelle Lizenzen und Größenbestimmung unten. Wenn gewünscht, können Sie die Option **Verschlüsselt** aktivieren.
	- 12. Klicken Sie auf **Weiter: Tags hinzufügen**.
	- 13. Klicken Sie auf **Weiter: Sicherheitsgruppe konfigurieren**.
	- 14. Der Startassistent erstellt eine Sicherheitsgruppe, die Sie bearbeiten müssen; Sie können nach der Bereitstellung des Image aber auch eine neue Sicherheitsgruppe ertellen, damit die Website an den Ports 443 und 80 zugänglich ist. Dies ist über **Netzwerk & Sicherheit > Sicherheitsgruppen** im **EC2-Dashboard** möglich.
	- 15. Klicken Sie auf **Prüfen und starten**. Prüfen Sie die Details Ihrer Instanz und klicken Sie auf **Starten**.
	- 16. Überspringen Sie die Option, ein Schlüsselpaar auszuwählen oder zu erstellen, da die Instanz keinen SSH-Zugang erlaubt. Wählen Sie stattdessen **Ohne Schlüsselpaar fortfahren** aus, aktivieren Sie das Kontrollkästchen zur Bestätigung und klicken Sie auf **Instanzen starten**.
	- 17. Navigieren Sie nach dem Start der Website zu **Instanzen > Instanzen** im EC2-Dashboard und machen Sie die zugewiesene **Öffentliche IP-Adresse** in der Registerkarte **Beschreibung** ausfindig. Hierbei handelt es sich um die IP-Adresse, mit der Ihr B Series Appliance und Ihr DNS A-Eintrag konfiguriert werden.

Hinweis: Wenn Sie Ihre Instanz unterbrechen oder beenden, ist nicht garantiert, dass nach dem Neustart die gleiche IP-Adresse verfügbar ist. Um die Verwaltung Ihrer DNS zu erleichtern, empfehlen wir Ihnen, eine elastische IP-Adresse zu *erwerben.*

#### 18. Navigieren Sie in einem Webbrowser zu https://[Public IP address]/appliance.

19. Geben Sie Ihren **Gerätelizenzschlüssel** ein, den Sie in der E-Mail von BeyondTrust Technical Support erhalten haben. Klicken Sie auf **Speichern**.

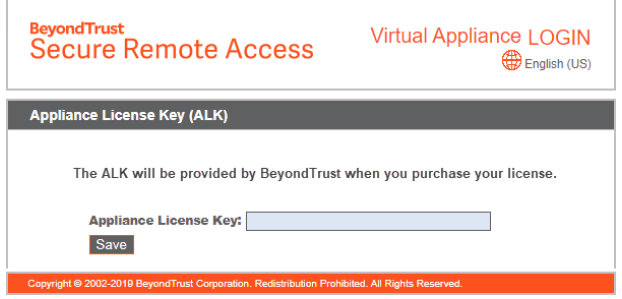

**VERTRIEB:** www.beyondtrust.com/contact **SUPPORT:** www.beyondtrust.com/support **DOKUMENTATION:** www.beyondtrust.com/docs 31

# <span id="page-31-0"></span>**Lizenzierung und Größenbestimmung**

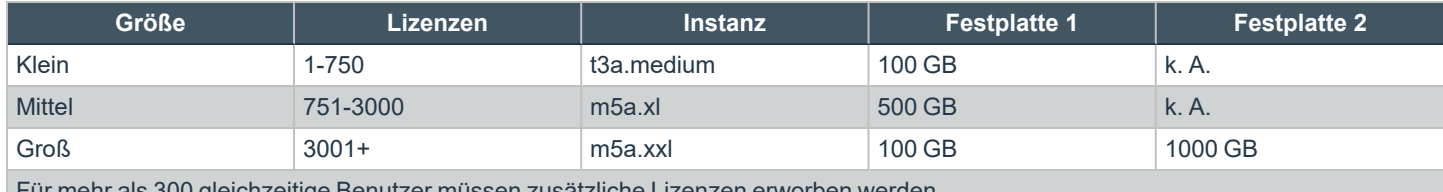

<u>ur mehr als 300 gielchzeitige Benutzer müssen zusätzliche Lizenzen erworben werd</u>

Hinweis: Wenn Sie mehr als 1.000 Benutzer gleichzeitig erwarten, wenden Sie sich bitte unter [www.beyondtrust.com/support](https://www.beyondtrust.com/docs/index.htm#support) *an den BeyondTrust Technical Support, um sicherzugehen, dass die zugewiesenen Ressourcen Ihren Bedarf erfüllen.*

Hinweis: Die Anzahl der aufgezeichneten Daten für eine bestimmte Sitzung kann variieren. Daher kann unmöglich festgelegt werden, wie viel Speicherplatz nötig ist, um über mehrere Tage Daten zu speichern. Wenn sich Ihr Unternehmen nach *bestimmten Richtlinien zur Vorratsdatenspeicherung richten muss, empfehlen wir, den erforderlichen Speicherplatz entweder anhand Ihrer eigenen Datenspeicher abzuschätzen oder die BeyondTrust-API oder den Integration Client zu verwenden, die Sitzungsdaten auf einen externen Speicher zu extrahieren.*

**VERTRIEB:** www.beyondtrust.com/contact **SUPPORT:** www.beyondtrust.com/support **DOKUMENTATION:** www.beyondtrust.com/docs 32

# <span id="page-32-0"></span>**Bereitstellen des BeyondTrust SRA Virtual Appliance in einer Nutanix AHV-Umgebung**

Administratoren können das BeyondTrust SRZ Virtuelle Gerät in ihrer Nutanix AHV Umgebung einsetzen und konfigurieren, indem sie die folgenden Schritte ausführen.

*Hinweis: Die Ressourcenspezifikationen in diesem Dokument stellen Empfehlungen dar. Der BeyondTrust Technical Support erfordert möglicherweise zu Zwecken der Fehlerbehebung, dass Ihr BeyondTrust SRZ Virtuelles Gerät reservierte Ressourcen erhält, die den hier aufgeführten entsprechen.*

> G  $\mathbf{D}$ Y

D.

D

 $\mathbf c$  $\mathsf{If}$ w

 $B($ 

 $4.5 - 1.4$ 

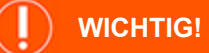

Sie müssen über ein Nutanix AHV-Konto verfügen und eine Nutanix-Umgebung konfiguriert haben, bevor Sie diese Schritte *durchführen.*

- 1. Öffnen Sie die E-Mail, die Sie von BeyondTrust Technical Support erhalten haben, und klicken Sie auf den Link **Klicken Sie hier für Ihr BeyondTrust Virtuelles Gerät (Nutanix AHV)**, um die Datei herunterzuladen. Speichern Sie die Datei an einem geeigneten Ort, um sie in Ihre Nutanix-Umgebung hochzuladen.
- 2. Melden Sie sich bei Nutanix AHV an.

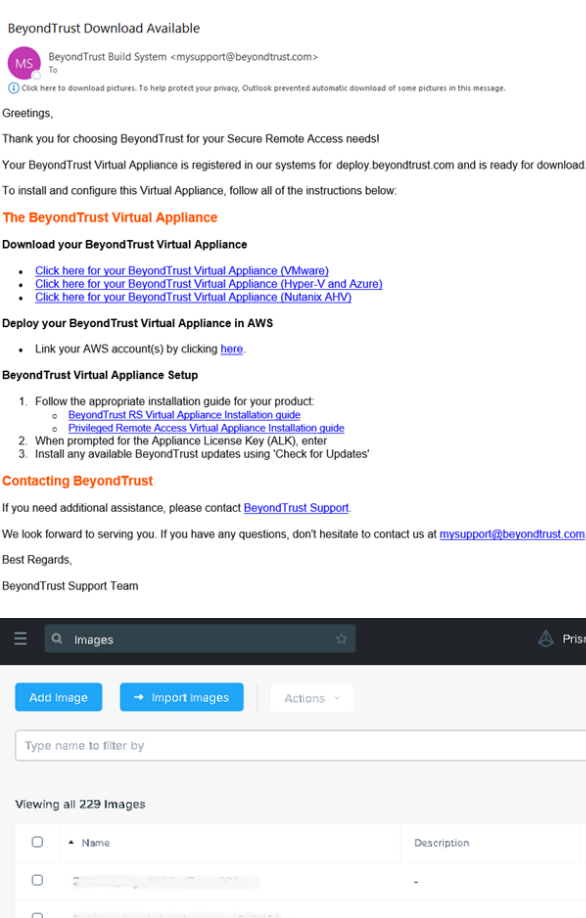

3. Gehen Sie zu **Menu** > **Virtual Infrastructure** > **Images** und klicken Sie auf **Add Image**, um die Datei **BeyondTrust.qcow2** in das Image-Archiv hochzuladen.

**VERTRIEB:** www.beyondtrust.com/contact **SUPPORT:** www.beyondtrust.com/support **DOKUMENTATION:** www.beyondtrust.com/docs 33

©2003-2023 BeyondTrust Corporation. Alle Rechte vorbehalten. Andere Markenzeichen auf dieser Seite sind Eigentum der jeweiligen Inhaber. BeyondTrust ist keine gecharterte Bank oder Treuhandgesellschaft oder Hinterlegungsstelle. Sie ist nicht befugt, Geldeinlagen oder Treuhandkonten anzunehmen, und wird nicht von einem Staat oder einer Bundesbankbehörde lizensiert oder reguliert.

Dis

Dis

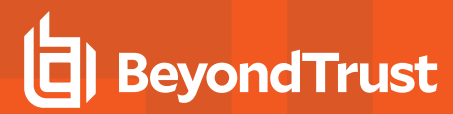

4. Klicken Sie auf **Weiter**.

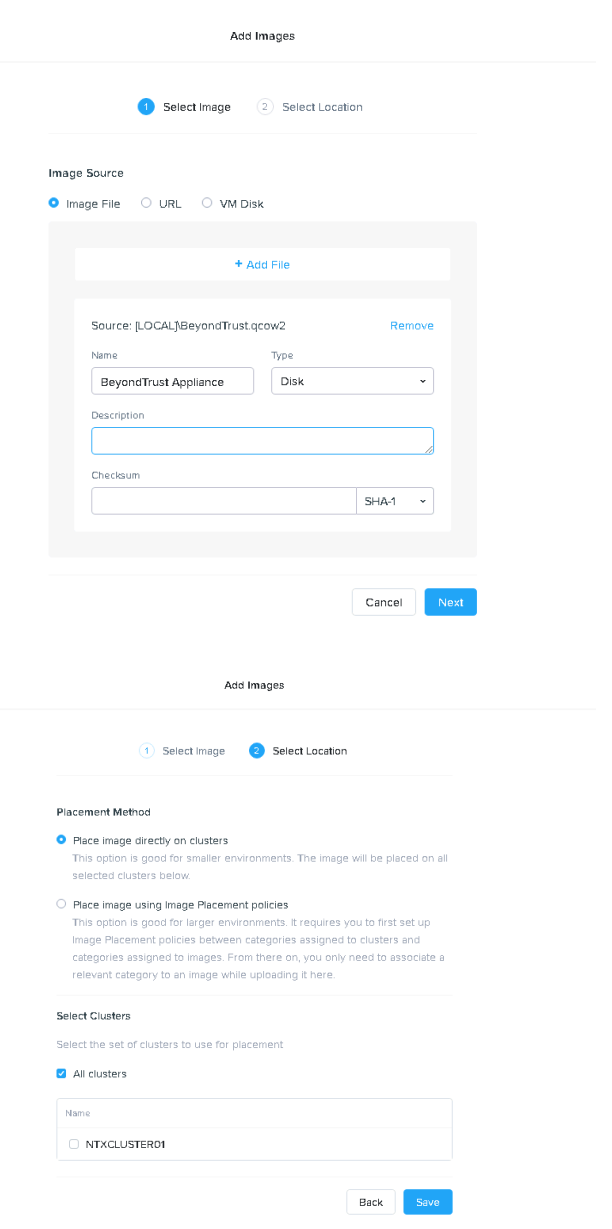

- 5. Wählen Sie den Speicherort für das Bild in Ihrem Nutanix-Cluster.
- 6. Klicken Sie auf **Speichern**.
- 7. Gehen Sie zu **Home > VM** und wählen Sie **+ Create VM**.

# **BeyondTrust**

- 8. Wählen Sie im Dialogfeld **Create VM** die gewünschte CPU- und Speicherkonfiguration für dieses Gerät.
- 9. Klicken Sie auf **Weiter**.

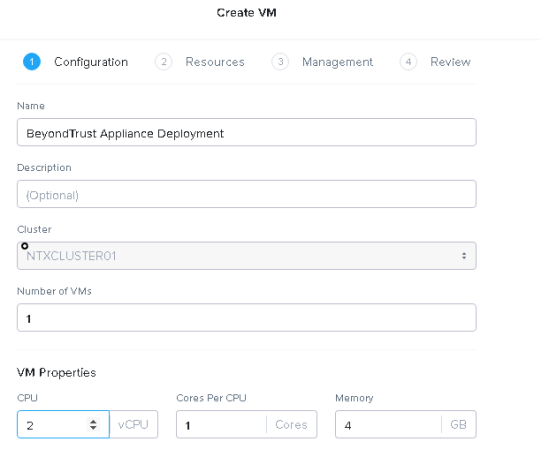

10. Klicken Sie auf **Attach Disk**.

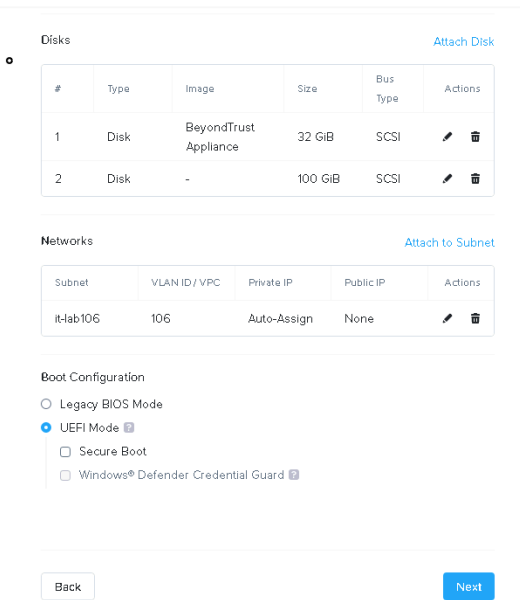

Create VM

**VERTRIEB:** www.beyondtrust.com/contact **SUPPORT:** www.beyondtrust.com/support **DOKUMENTATION:** www.beyondtrust.com/docs 35

- 11. Ändern Sie **Operation** in **Clone from Image Source** und wählen Sie das zuvor hochgeladene BeyondTrust Image.
- 12. Klicken Sie auf **Hinzufügen**.
- 13. Klicken Sie auf **Attach Disk**.

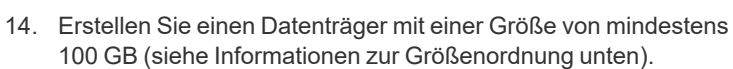

- 15. Klicken Sie auf **Hinzufügen**.
- 16. Klicken Sie auf das Symbol **X** neben der CD-ROM.

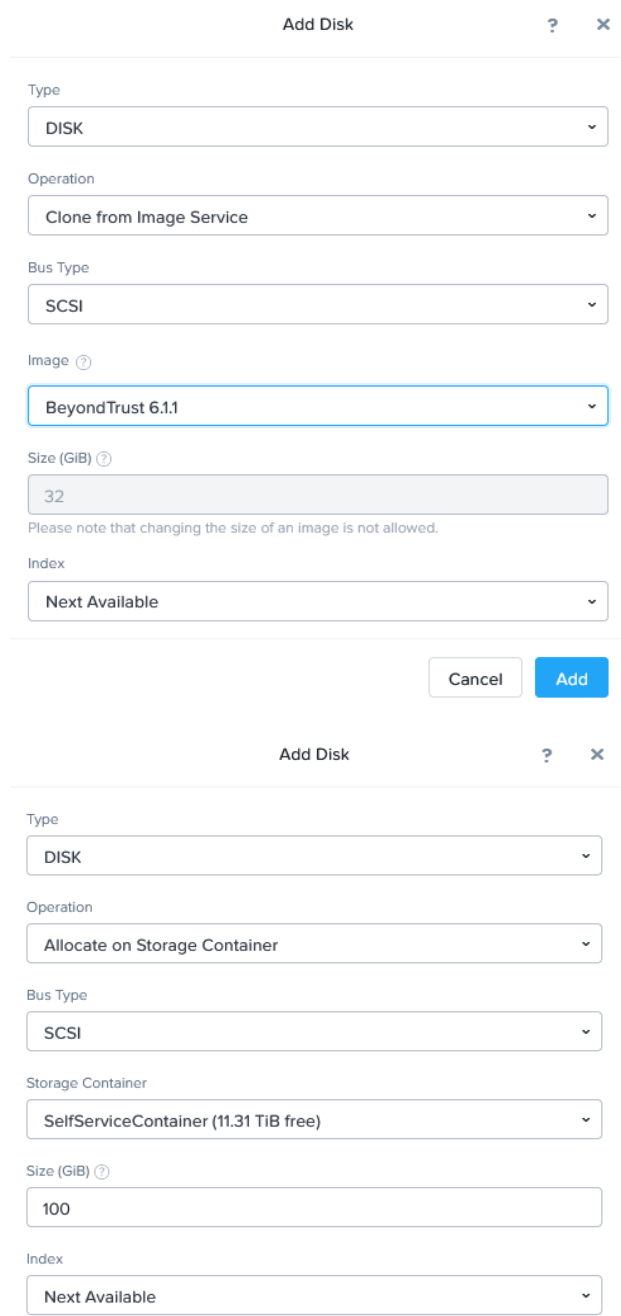

Cancel Add

**VERTRIEB:** www.beyondtrust.com/contact **SUPPORT:** www.beyondtrust.com/support **DOKUMENTATION:** www.beyondtrust.com/docs 36

- 17. Wählen Sie **UEFI** unter **Boot Configuration**.
- 18. Klicken Sie auf die Textschaltfläche **Attach to Subnet**.
- 19. Wählen Sie in der Dropdown-Liste das gewünschte Netz aus.
- 20. Klicken Sie auf **Hinzufügen**.

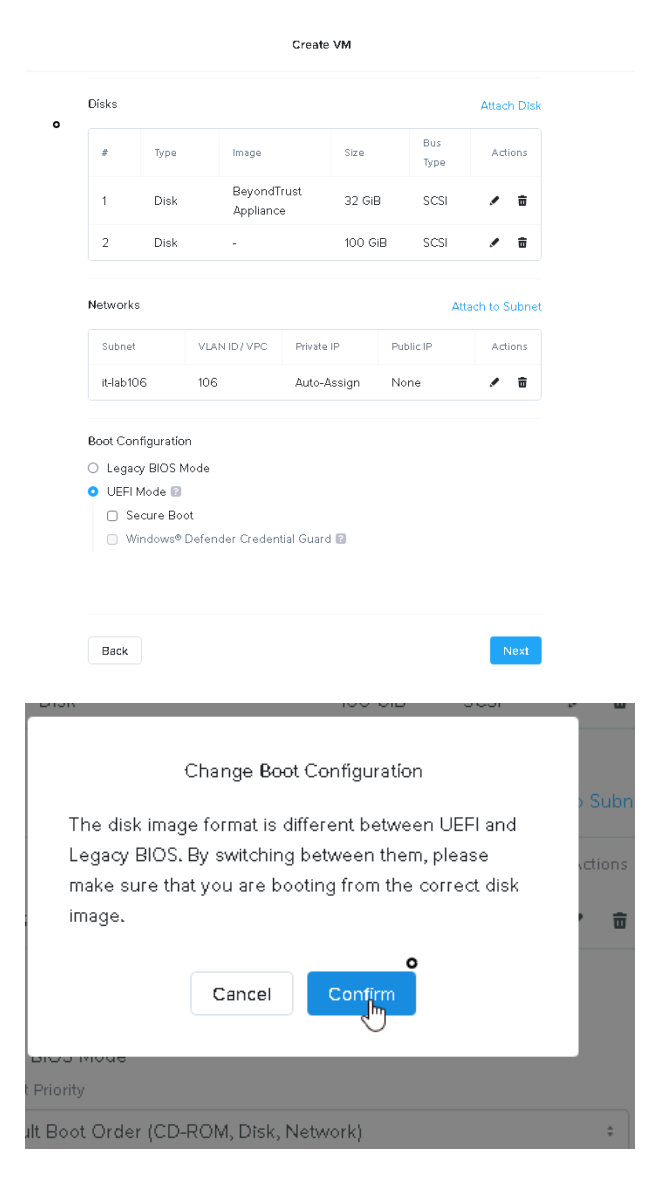

- 21. Wählen Sie **UEFI Mode** und klicken Sie im Popup-Fenster auf **Confirm**.
- 22. Klicken Sie auf **Speichern**.
- 23. Nutanix AHV beginnt mit der Installation des BeyondTrust Geräts.
- 24. Warten Sie, bis die Gerät bereitgestellt wird, wählen Sie dann das BeyondTrust Gerät und klicken Sie auf **Power On**.

**VERTRIEB:** www.beyondtrust.com/contact **SUPPORT:** www.beyondtrust.com/support **DOKUMENTATION:** www.beyondtrust.com/docs 37

# <span id="page-37-0"></span>**Lizenzierung und Größenbestimmung**

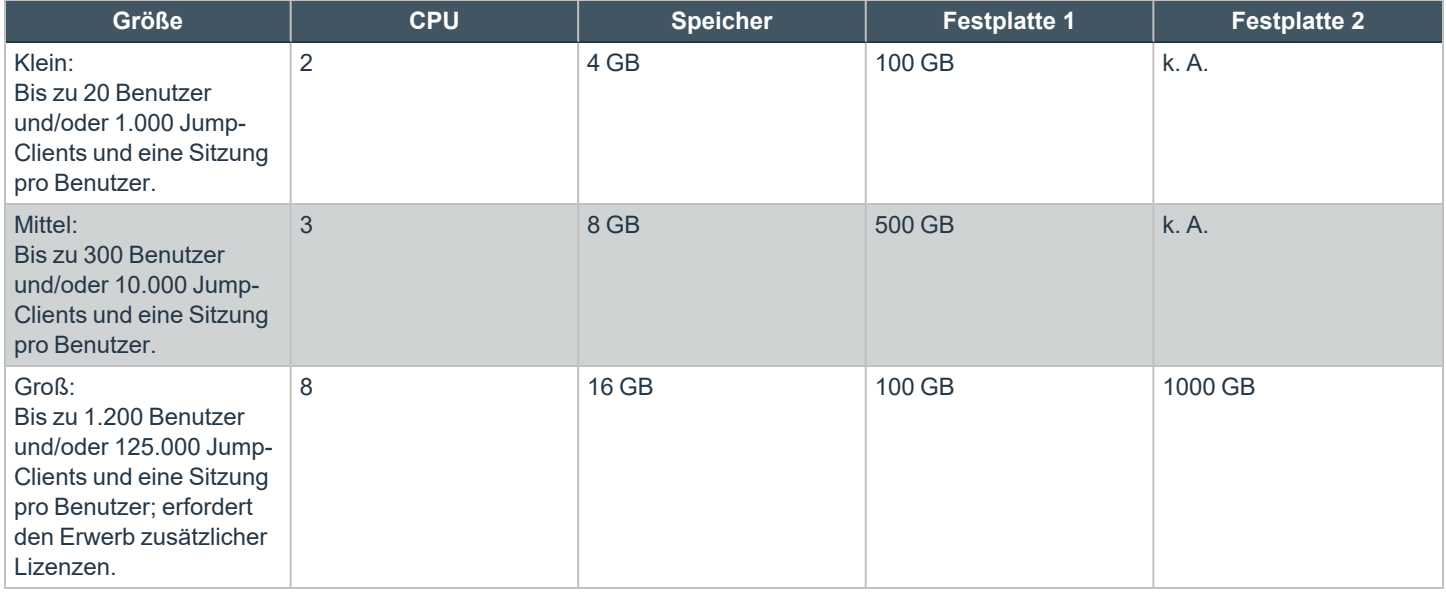

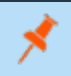

Hinweis: Wenn Sie mehr als 1.000 Benutzer gleichzeitig erwarten, wenden Sie sich bitte unter [www.beyondtrust.com/support](https://www.beyondtrust.com/docs/index.htm#support) *an den BeyondTrust Technical Support, um sicherzugehen, dass die zugewiesenen Ressourcen Ihren Bedarf erfüllen.*

Hinweis: Die Anzahl der aufgezeichneten Daten für eine bestimmte Sitzung kann variieren. Daher kann unmöglich festgelegt werden, wie viel Speicherplatz nötig ist, um über mehrere Tage Daten zu speichern. Wenn sich Ihr Unternehmen nach *bestimmten Richtlinien zur Vorratsdatenspeicherung richten muss, empfehlen wir, den erforderlichen Speicherplatz entweder anhand Ihrer eigenen Datenspeicher abzuschätzen oder die BeyondTrust-API oder den Integration Client zu verwenden, die Sitzungsdaten auf einen externen Speicher zu extrahieren.*

**VERTRIEB:** www.beyondtrust.com/contact **SUPPORT:** www.beyondtrust.com/support **DOKUMENTATION:** www.beyondtrust.com/docs 38

# <span id="page-38-0"></span>**Erster Start des SRZ-Virtuellen Gerätes**

- 1. Navigieren Sie im virtuellen Infrastruktur-Client zu dem von Ihnen konfigurierten VM-Ordner, und suchen Sie den neuen Eintrag für das SRZ Virtuelle Gerät. Führen Sie einen Rechtsklick auf diesen Eintrag aus und wählen Sie dann **Konsole öffnen**.
- 2. Klicken Sie auf Wiedergabe, um mit dem Booten Ihres BeyondTrust SRZ Virtuellen Geräts zu beginnen.

**BeyondTrust<br>Secure Remote Access** 

Initializing the kernel.

3. Nachdem Ihr BeyondTrust SRZ Virtuelles Gerät den Bootvorgang abgeschlossen hat, werden eine oder mehrere IP-Adressen angezeigt.

*Hinweis: Wenn Sie während der Bereitstellung den Gerätelizenzschlüssel nicht angegeben haben, drücken Sie die Eingabetaste, um mit der Grundkonfiguration zu beginnen. Auswahl 1 auf dem nächsten Menübildschirm gestattet es Ihnen, den Gerätelizenzschlüssel manuell einzugeben. Navigieren Sie dann wieder zum Hauptbildschirm.*

4. Öffnen Sie auf einem Computer am selben Netzwerk einen Web-Browser und navigieren Sie zu einer der aufgeführten IP-Adressen, gefolgt von **/appliance**. Wenn Sie nicht Zugang zu einer der aufgeführten IPs erhalten, lesen Sie ["Verwaltung](#page-41-0) der Konsole des SRZ Virtuellen [Geräts" auf](#page-41-0) Seite 42, um eine verwendbare IP-Adresse über die Konsolenschnittstelle zuzuweisen. Davon abgesehen sind Sie mit der VMware-Konfiguration der Einrichtung fertig und können die VMware-Konsole schließen.

**VERTRIEB:** www.beyondtrust.com/contact **SUPPORT:** www.beyondtrust.com/support **DOKUMENTATION:** www.beyondtrust.com/docs 39

# <span id="page-39-0"></span>**Das SRZ-Virtuelle Gerät konfigurieren**

1. Melden Sie sich über die **/appliance**-Schnittstelle Ihres BeyondTrust SRZ-Virtuellen Geräts unter Verwendung von **admin** als Benutzernamen und **password** als voreingestelltem Passwort an. Bei der ersten Anmeldung werden Sie aufgefordert, das Passwort zu ändern.

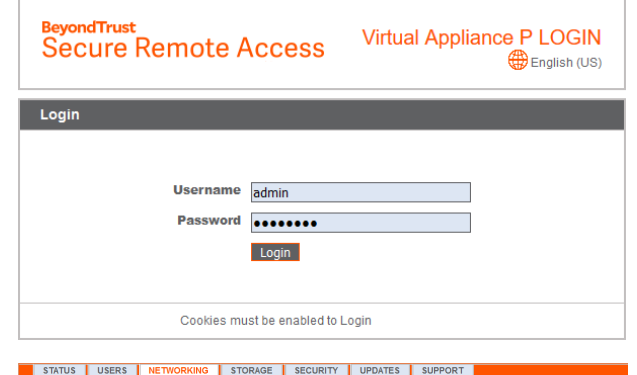

- 2. Gehen Sie als nächstes zu **Netzwerk > IP-Konfiguration**.
- 3. Klicken Sie im Bereich **NIC-Konfiguration** auf **Neue IP**.
- 4. Geben Sie die statische IP-Adresse und Subnetzmaske für Ihr BeyondTrust Appliance B Series ein. Sie können entscheiden, ob diese IP-Adresse Sitzungsdatenverkehr, Web-Datenverkehr oder beide Arten von Datenverkehr unterstützen soll. Klicken Sie dann auf **Änderungen speichern**.
- 5. Konfigurieren Sie im Abschnitt **Globale Netzwerkkonfiguration** Ihr Standard-Gateway. Die Konfiguration von DNS-Servern ist nicht erforderlich, wird aber dringend empfohlen. Nachdem Sie die erforderlichen Informationen eingegeben haben, klicken Sie auf **Änderungen speichern**.

*Hinweis: Damit Failover und automatische Updates ordnungsgemäß funktionieren, sind gültige DNS-Einstellungen erforderlich. Hilfe bei der Bestimmung der geeigneten IP- und DNS-Konfiguration für Ihr Netzwerk finden Sie unter [Das](https://www.beyondtrust.com/docs/privileged-remote-access/getting-started/deployment/dmz/index.htm) [BeyondTrust](https://www.beyondtrust.com/docs/privileged-remote-access/getting-started/deployment/dmz/index.htm) Appliance B Series im Netzwerk auf [https://www.beyondtrust.com/docs/privileged-remote](https://www.beyondtrust.com/docs/privileged-remote-access/getting-started/deployment/dmz/index.htm)[access/getting-started/deployment/dmz/index.htm](https://www.beyondtrust.com/docs/privileged-remote-access/getting-started/deployment/dmz/index.htm).*

STATUS USERS NETWORKING<br>PCONFIGURATION STATIC ROUTES SNI

NG STORAGE SECURITY UPDATES S

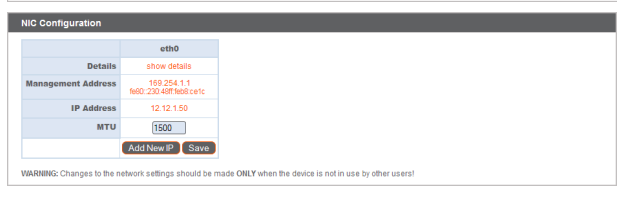

**Example: STATUS | LISERS | NETWORKI**<br>|-<br>| P CONFIGURATION | STATIC ROUTES | SNI  $IP \cap Add$  $\overline{\mathbb{R}}$  belo work Port  $\sqrt{\frac{1}{1-\frac{1}{1-\frac{1$ **\*IP Version**  $\boxed{\text{IPv4} \vee \text{}}$ \*IP Address  $\frac{12.12.150}{12.12.150}$ \*Subnet Mask 255.255.255.0 Access Type Allow Both \*Required Save Changes .<br>ING: Changes to the network set WARRING Changes to the network settings should be made ONC<br>NOTE: When configuring a new IP address, the Factory Default cer<br>the Certificates page.

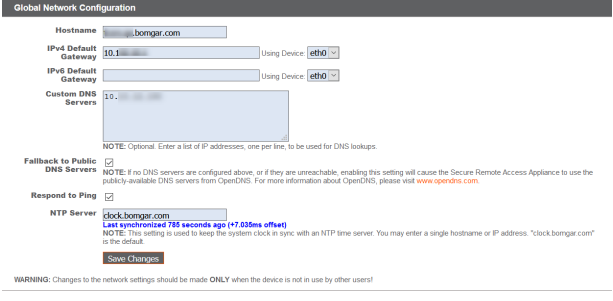

**VERTRIEB:** www.beyondtrust.com/contact **SUPPORT:** www.beyondtrust.com/support **DOKUMENTATION:** www.beyondtrust.com/docs 40

# **BeyondTrust**

- 6. Warten Sie, bis die Formatierung abgeschlossen ist und gehen Sie dann zu **Status > Systemzustand**, um sicherzugehen, dass die Anforderungen des SRZ -Virtuellen Geräts erfüllt werden.
- 7. Gehen Sie zu **Sicherheit**.
- 8. Konfigurieren Sie ein SSL-Zertifikat, indem Sie eine der folgenden vier Optionen wählen. Folgen Sie dem Link, um Anweisungen für jede Option zu erhalten.
	- Anforderung eines Let's [Encrypt-Zertifikats](https://www.beyondtrust.com/docs/privileged-remote-access/how-to/sslcertificates/create-ca-signed.htm#Lets_Encrypt), unter [https://www.beyondtrust.com/docs/privileged-remote](https://www.beyondtrust.com/docs/privileged-remote-access/how-to/sslcertificates/create-ca-signed.htm#Lets_Encrypt)[access/how-to/sslcertificates/create-ca-signed.htm#Lets\\_](https://www.beyondtrust.com/docs/privileged-remote-access/how-to/sslcertificates/create-ca-signed.htm#Lets_Encrypt) [Encrypt.](https://www.beyondtrust.com/docs/privileged-remote-access/how-to/sslcertificates/create-ca-signed.htm#Lets_Encrypt)

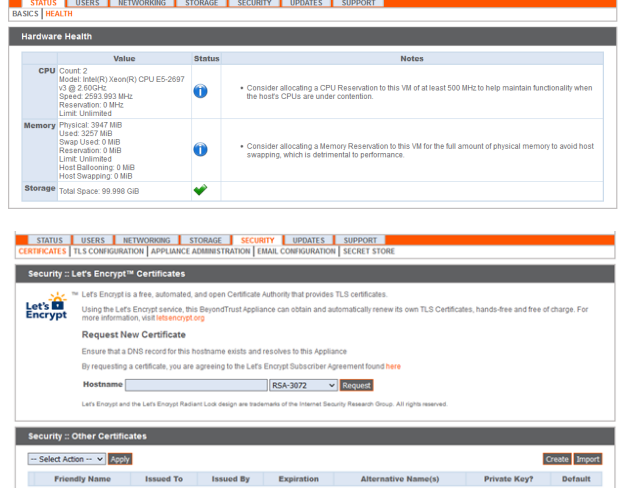

- [Importieren](https://www.beyondtrust.com/docs/privileged-remote-access/how-to/sslcertificates/create-ca-signed.htm#Import) Sie ein von einer CA signiertes Zertifikat, Schlüssel und Kette, unter [https://www.beyondtrust.com/docs/privileged-remote-access/how-to/sslcertificates/create-ca-signed.htm#Import.](https://www.beyondtrust.com/docs/privileged-remote-access/how-to/sslcertificates/create-ca-signed.htm#Import)
- <sup>l</sup> Erstellen Sie eine CSR für ein [CA-signiertes](https://www.beyondtrust.com/docs/privileged-remote-access/how-to/sslcertificates/create-ca-signed.htm#Create_CSR_Import) Zertifikat und importieren Sie das Zertifikat und die Kette auf [https://www.beyondtrust.com/docs/privileged-remote-access/how-to/sslcertificates/create-ca-signed.htm#Create\\_CSR\\_](https://www.beyondtrust.com/docs/privileged-remote-access/how-to/sslcertificates/create-ca-signed.htm#Create_CSR_Import) [Import.](https://www.beyondtrust.com/docs/privileged-remote-access/how-to/sslcertificates/create-ca-signed.htm#Create_CSR_Import)
- Erstellen eines [selbstsignierten](https://www.beyondtrust.com/docs/privileged-remote-access/how-to/sslcertificates/create-self-signed.htm) Zertifikats unter [https://www.beyondtrust.com/docs/privileged-remote-access/how](https://www.beyondtrust.com/docs/privileged-remote-access/how-to/sslcertificates/create-self-signed.htm)[to/sslcertificates/create-self-signed.htm.](https://www.beyondtrust.com/docs/privileged-remote-access/how-to/sslcertificates/create-self-signed.htm) Diese Option wird nicht empfohlen, kann aber vorübergehend zu Testzwecken verwendet werden.

i *Weitere Informationen finden Sie unter "Anzeigen des [Systemzustands](#page-42-0) des SRZ Virtuellen Geräts" auf Seite 43.*

# <span id="page-40-0"></span>**URL-Referenz**

https://access.example.com/login – Benutzerverwaltung

https://access.example.com/appliance - Geräteverwaltung

# <span id="page-41-0"></span>**Verwaltung der Konsole des SRZ Virtuellen Geräts**

Nachdem Sie die Bereitstellung Ihres SRZ Virtuellen Geräts abgeschlossen haben, können Sie die Konsole der virtuellen Maschine starten, um auf einige Verwaltungsfunktionen zuzugreifen.

Der erste Bildschirm der Konsole der virtuellen Maschine listet die Hostnamen und IP-Adressen für dieses SRZ Virtuelle Gerät auf.

Drücken Sie **Enter**, um das Konfigurationsmenü aufzurufen. Von hier aus können Sie sich anmelden, um Konfigurationsänderungen vorzunehmen, oder den Support-Tunnel nutzen, um dem BeyondTrust Technical Support zu ermöglichen, komplexe Probleme mit Ihrem B Series Appliance zu lösen.

# <span id="page-41-1"></span>**Konfigurationsoptionen**

Das Einloggen bietet zusätzliche Konfigurationsoptionen. Sie können Ihre Netzwerk-Einstellungen aktualisieren, einen erweiterten Support-Tunnel ermöglichen, das SRA Virtual Appliance herunterfahren oder neu starten oder das B Series Appliance-Passwort oder das Administratorpasswort einer Website zurücksetzen.

Wählen Sie **Netzwerk** aus, um den Hostnamen, die IP-Adressen, das Standard-Gateway, statische Routen und die DNS-Server zu verwalten.

Wählen Sie eine Netzwerkschnittstelle aus, um deren Geschwindigkeit oder Duplexkommunikation zu verwalten. Von hier aus können Sie auch IP-Adressen hinzufügen oder bearbeiten.

# <span id="page-42-0"></span>**Anzeigen des Systemzustands des SRZ Virtuellen Geräts**

Auf der Seite **Status > Systemzustand** in der /appliance-Verwaltungsschnittstelle finden Sie Informationen, die Ihnen dabei helfen, die Effizienz der Installation Ihres BeyondTrust SRZ Virtuellen Geräts sicherzustellen. Anhand der dort enthaltenen Informationen können Sie möglicherweise bei Ihrem SRZ Virtuellen Gerät auftretende Probleme lösen.

Echtzeitdaten werden in drei Kategorien angezeigt: **CPU**, **Arbeitsspeicher** und **Festplattenspeicher**. In jeder Kategorie finden Sie **Wert**, **Status** und etwa vorhandene **Hinweise** des Elements aufgelistet.

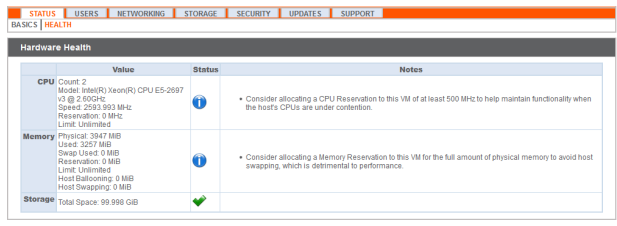

Unter **Wert** stehen Angaben zu den spezifischen CPU-, Arbeitsspeicher- und Festplattenspeicherparametern für die Installation Ihres SRZ Virtuellen Geräts.

Unter **Status** wird ein grünes Häkchen, ein blaues Ausrufezeichen oder rote **X**-Symbole angezeigt, die Ihnen helfen, die Leistung Ihrer Installation einzusehen.

**Hinweise** werden angezeigt, wenn Änderungen empfohlen werden, oder wenn Installationsfehler aufgetreten sind

# <span id="page-42-1"></span>**Statussymbole**

Ein grünes Häkchen zeigt Ihnen mit einem Blick an, dass eine bestimmte Kategorie ausreichend für eine optimale Leistung des SRZ Virtuellen Geräts konfiguriert ist. Ein blaues Ausrufezeichen weist darauf hin, dass Sie Änderungen vornehmen müssen, um die Leistung zu verbessern. Änderungsvorschläge stehen in der nebenstehenden Spalte **Hinweise**. Ein rotes X-Symbol weist auf einen Fehler im Arbeitsspeicher hin, der zu Betriebsunterbrechungen Ihres SRZ Virtuellen Geräts führen könnte. Die Änderungsvorschläge zur Behebung des mit einem roten X gekennzeichneten Fehlers stehen in der nebenstehenden Spalte **Hinweise**. Möglicherweise müssen Sie BeyondTrust Technical Support kontaktieren.

# <span id="page-43-0"></span>**Migrieren Sie Websites und Lizenzen auf ein neues BeyondTrust SRA Virtual Appliance**

Bestehende Websites und Lizenzen können mit dem integrierten Tool Website-Migration auf eine neue BeyondTrust SRA Virtual Appliance migriert werden. Ein manuelles Verfahren ist ebenfalls verfügbar.

BeyondTrust bietet eine Reihe von Implementierungspaketen an, die maßgeschneiderte Migrationsplanung und Unterstützung bei der Aktualisierung bieten. Für weitere Details kontaktieren Sie bitte Ihren Kundenbetreuer.

Auf Ihrem bestehenden SRA Virtual Appliance muss eine aktuelle Softwareversion installiert sein. Ältere Versionen müssen vor der Migration aktualisiert werden.

Hinweis: Wenn Sie zu Atlas Cloud migrieren, wenden Sie sich bitte an [www.beyondtrust.com/support,](https://www.beyondtrust.com/support) um Unterstützung zu *erhalten.*

*Weitere Informationen zur Installation finden Sie unter SRZ Virtuelles Gerät: [Installation](https://www.beyondtrust.com/docs/privileged-remote-access/getting-started/deployment/virtual-sra/index.htm) auf*  ٦ *[https://www.beyondtrust.com/docs/privileged-remote-access/getting-started/deployment/virtual-sra/index.htm.](https://www.beyondtrust.com/docs/privileged-remote-access/getting-started/deployment/virtual-sra/index.htm)*

*Weitere Informationen zur Aktualisierung finden Sie unter [Aktualisieren](https://www.beyondtrust.com/docs/privileged-remote-access/updates/upgrade/index.htm) der Software für BeyondTrust Privileged Remote [Access](https://www.beyondtrust.com/docs/privileged-remote-access/updates/upgrade/index.htm) auf <https://www.beyondtrust.com/docs/privileged-remote-access/updates/upgrade/index.htm>.*

# <span id="page-43-1"></span>**Verwenden Sie das Website-Migration Tool**

- 1. Melden Sie sich bei der /login-Schnittstelle Ihres aktuellen SRA Virtual Appliance an.
- 2. Klicken Sie im linken Menü auf **Verwaltung**.
- 3. Klicken Sie auf die Registerkarte **Software**.
- 4. Scrollen Sie nach unten zu **Website-Migration**.
- 5. Lesen Sie dort die Bedingungen und Anweisungen, einschließlich der Schritte, die nach Abschluss der Migration zu befolgen sind. Post-Migrationsschritte können nach der Migration erneut überprüft werden.
	- Die angegebene Website-Adresse und das API-Konto werden verwendet, um eine Sicherung von der ursprünglichen Website herunterzuladen und automatisch auf dieser Website wiederherzustellen. Das angegebene API-Konto muss über Lesezugriff oder höheren Zugriff auf die Befehls-API sowie über die Berechtigung zur Verwendung der Backup- und Vault-Kodierungsschlüssel-APIs verfügen.
	- Aufzeichnungen sind bei dieser Migration nicht enthalten. Wenn Sie den Zugriff auf bestehende Aufzeichnungen beibehalten möchten, können Sie entweder das Quellgerät mit einem anderen Hostnamen online lassen oder den Integrationsclient verwenden, um die Aufzeichnungen vor der Migration zu speichern.
	- Die Website muss eine BeyondTrust Privileged Remote Access-Website sein.

Hinweis: Diese Website unterstützt keine passiven Jump-Clients. Falls auf der ursprünglichen Website, die migriert wird, passive Jump-Clients verwendet werden, konvertieren Sie sie bitte in aktive Jump-Clients, ehe Sie diese Migration versuchen. *Passive Jump-Clients, die nicht in den aktiven Status konvertiert werden, werden deinstalliert.*

**VERTRIEB:** www.beyondtrust.com/contact **SUPPORT:** www.beyondtrust.com/support **DOKUMENTATION:** www.beyondtrust.com/docs 44

#### **SITE MIGRATION**

Migrate all configuration and data from another site to this one. The site address and API account provided will be used to download a backup from the source site and restore it onto this site automatically. The provided API account must have read-only or higher access to the command API, as well as permission to use the backup and vault encryption key APIs.

Recordings are not included as part of this migration. If you need to retain access to existing recordings you can either keep the source appliance online with a different hostname or use the integration client to backup the recordings before doing the migration.

The site must be a BeyondTrust Privileged Remote Access site.

- Once the migration is complete, you will need to update the DNS of your primary hostname to point to this appliance to complete the migration process and allow clients to connect to this instance and upgrade.
	- 1. Create a new DNS entry for the hostname that you would like to use to access the old site. You may not use the original BeyondTrust Privileged Remote Access hostname shown in the Status page of /login.
	- 2. In the old site's Management > Site Configuration, add the new hostname address under HTTP. This step ensures that the old site will respond appropriately to the new hostname
	- 3. After the DNS entries are propagated, confirm that you can access the old site under the new hostname.
	- 4. Swing the DNS entries to point to this site instead of the old site.
	- 5. Wait for all DNS entries to finish propagating across the networks from which your clients resolve those addresses.
	- 6. From the old site's Status page, click the "Restart Software" button to trigger all clients to reconnect to your new site and begin upgrading themselves.

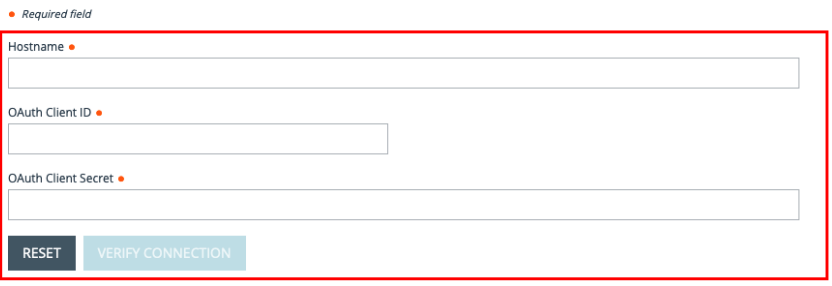

- 6. Geben Sie **Hostname**, **OAuth Client ID** und **OAuth Client Secret** ein.
- 7. Klicken Sie auf **Verbindung überprüfen**.
- 8. Sobald die Verbindung überprüft ist, klicken Sie auf **OK**. Wenn die Verbindung nicht überprüft werden kann, überprüfen Sie die eingegebenen Verbindungsinformationen.

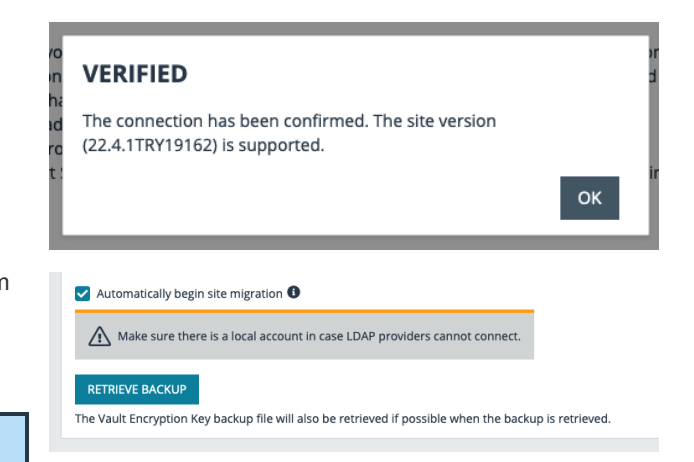

9. Aktivieren Sie **Automatischer Beginn der Website-Migration**, um die Migration nach dem Herunterladen der Sicherungsdateien zu starten. Deaktivieren Sie diese Option, um jede Sicherungsdatei manuell zu bestätigen.

*Hinweis: Stellen Sie sicher, dass ein lokales Konto vorhanden ist, falls LDAP-Anbieter keine Verbindung herstellen können.*

- 10. Klicken Sie auf **Sicherung abrufen**.
- 11. Wenn die Migration nicht automatisch erfolgt, muss jeder Download durch eine Reihe von Popup-Benachrichtigungen bestätigt werden.

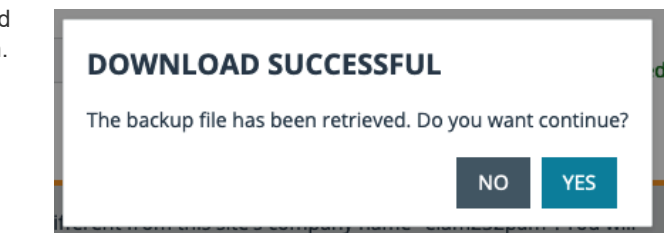

**VERTRIEB:** www.beyondtrust.com/contact **SUPPORT:** www.beyondtrust.com/support **DOKUMENTATION:** www.beyondtrust.com/docs 45

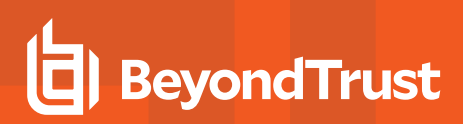

12. Klicken Sie auf **OK** beim letzten Download.

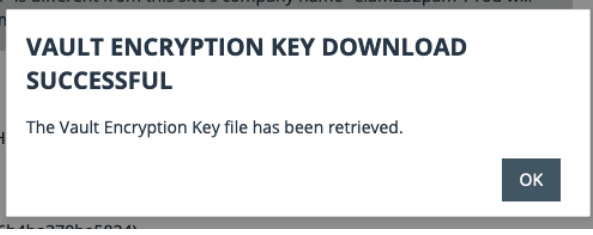

13. Klicken Sie auf **Website migrieren**. Überprüfen Sie die Meldung und klicken Sie auf **Fortfahren**.

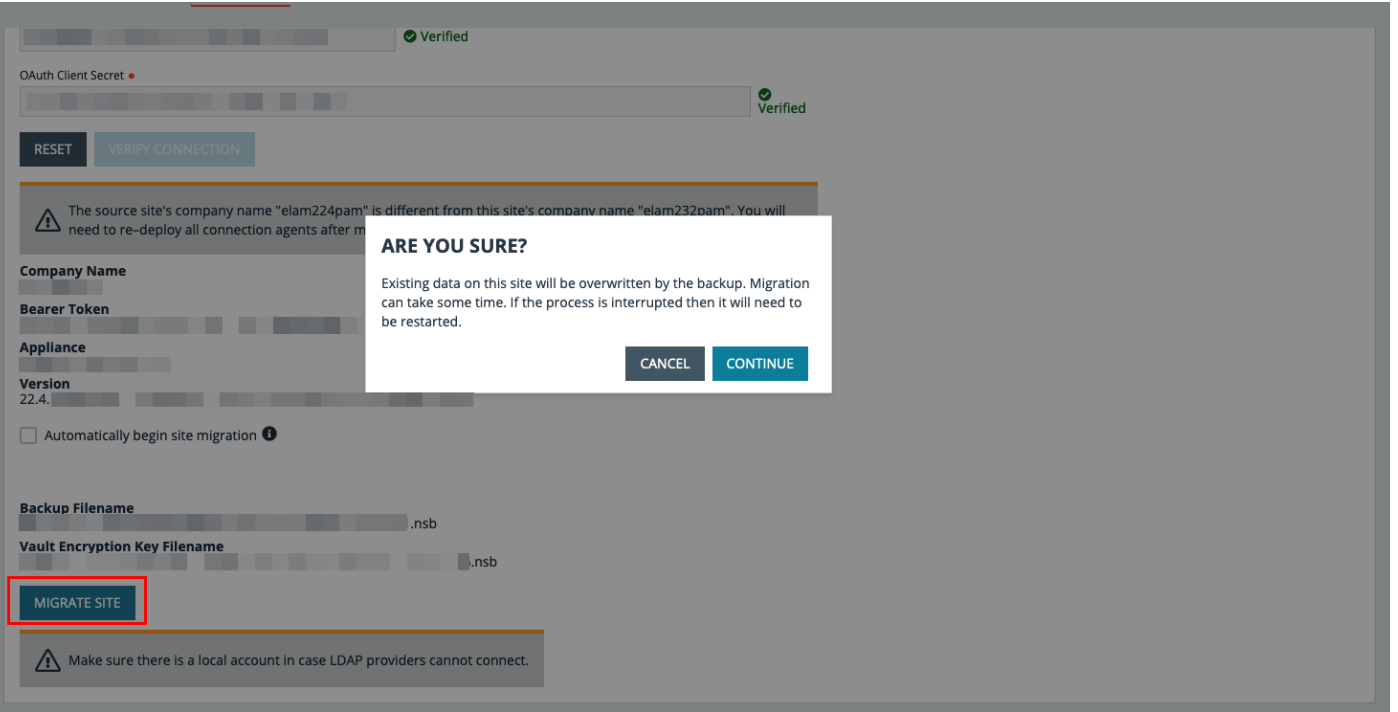

- 14. Pop-up-Benachrichtigungen weisen darauf hin, dass die Migration läuft und wann sie abgeschlossen ist.
- 15. Klicken Sie auf **OK** in der Benachrichtigung **Migration erfolgreich**.

#### **MIGRATION IN PROGRESS**

 $\overline{\phantom{a}}$  The backup file is currently being migrated. This process may take some time.

#### **MIGRATION SUCCESSFUL**

The migration process has been completed. Please restart processes  $on$ .com.

16. Sobald die Migration abgeschlossen ist, müssen Sie den DNS Ihres primären Hostnamens so aktualisieren, dass er auf dieses Gerät zeigt. Damit ist der Migrationsprozess abgeschlossen, und die Clients können sich mit dieser Instanz verbinden und ein Upgrade durchführen. Die erforderlichen Schritte werden auf dem Bildschirm angezeigt.

©2003-2023 BeyondTrust Corporation. Alle Rechte vorbehalten. Andere Markenzeichen auf dieser Seite sind Eigentum der jeweiligen Inhaber. BeyondTrust ist keine gecharterte Bank oder Treuhandgesellschaft oder Hinterlegungsstelle. Sie ist nicht befugt, Geldeinlagen oder Treuhandkonten anzunehmen, und wird nicht von einem Staat oder einer Bundesbankbehörde lizensiert oder reguliert.

OK

- a. Erstellen Sie einen neuen DNS-Eintrag für den Hostnamen, den Sie für den Zugriff auf die alte Website verwenden möchten. Sie dürfen nicht den ursprünglichen BeyondTrust Privileged Remote Access-Hostnamen verwenden, der auf der Statusseite von /login angezeigt wird.
- b. Fügen Sie im Abschnitt **Verwaltung > Website-Konfiguration** der alten Website die Adresse des neuen Hostnamens unter HTTP hinzu. Mit diesem Schritt wird sichergestellt, dass die alte Website ordnungsgemäß auf den neuen Hostnamen reagiert.
- c. Nachdem die DNS-Einträge übertragen wurden, überprüfen Sie, ob Sie unter dem neuen Hostnamen auf die alte Website zugreifen können.
- d. Ändern Sie die DNS-Einträge so, dass sie auf diese Website statt auf die alte Website verweisen.
- e. Warten Sie, bis sich alle DNS-Einträge in den Netzwerken, aus denen Ihre Clients diese Adressen auflösen, vollständig verbreitet haben.
- f. Klicken Sie auf der **Statusseite** der alten Website auf **Software neu starten**, um alle Clients dazu zu veranlassen, sich erneut mit Ihrer neuen Website zu verbinden und mit der Aktualisierung zu beginnen.

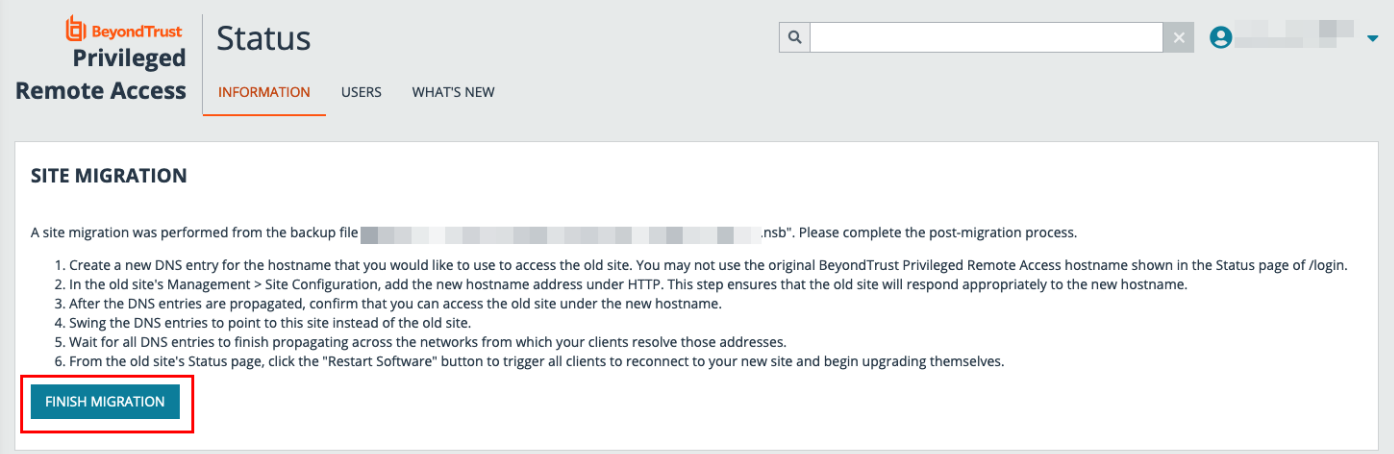

- 17. Klicken Sie auf **Migration abschließen**.
- 18. Eine Pop-up-Benachrichtigung bestätigt, dass die Migration abgeschlossen ist.

**VERTRIEB:** www.beyondtrust.com/contact **SUPPORT:** www.beyondtrust.com/support **DOKUMENTATION:** www.beyondtrust.com/docs 47

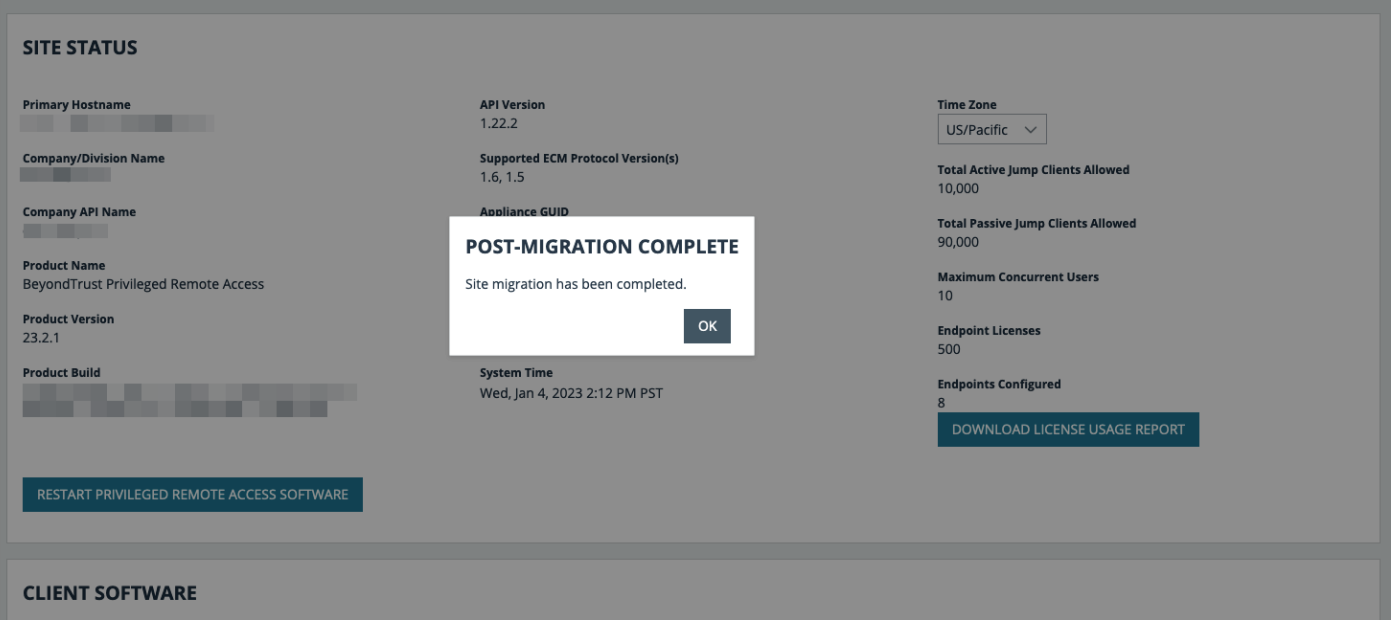

# <span id="page-47-0"></span>**Manuelle Website-Migration**

Die manuelle Migration Ihrer Websites und Lizenzen auf ein neues BeyondTrust SRA Virtual Appliance kann je nach Umgebung, individuellen Präferenzen und Einrichtungsbedingungen variieren. Die folgenden Schritte stellen die häufigsten Anweisungen dar.

### **Sichern Sie die Konfiguration des aktuellen SRA Virtual Appliance**

Erstellen Sie vor der Aktualisierung eine Sicherungskopie Ihrer aktuellen SRA Virtual Appliance-Konfiguration:

- 1. Melden Sie sich bei der /login-Schnittstelle Ihres aktuellen SRA Virtual Appliance an.
- 2. Klicken Sie im linken Menü auf **Verwaltung**.
- 3. Klicken Sie auf die Registerkarte **Software**.
- 4. Geben Sie, falls gewünscht, ein **Sicherungspasswort** ein und bestätigen Sie es.
- 5. Lassen Sie **Protokollierte Sitzungsberichtsdaten anhängen** angekreuzt.
- 6. Klicken Sie auf **Sicherung herunterladen**. Wenn Sie kein Sicherungspasswort eingegeben haben, werden Sie aufgefordert, zu bestätigen, dass Sie ohne Passwort fortfahren möchten.
- 7. Speichern Sie die Sicherungsdatei an einem sicheren Ort.

#### **Exportieren Sie die bestehende SSL-Zertifikatskette aus Ihrem aktuellen SRA Virtual Appliance**

Exportieren Sie Ihre bestehende SSL-Zertifikatskette aus Ihrem aktuellen SRA Virtual Appliance:

- 1. Melden Sie sich an der **/appliance**-Schnittstelle Ihres aktuellen SRA Virtual Appliance an.
- 2. Gehen Sie zur Registerkarte **Sicherheit**, zur Unterregisterkarte **Zertifikate** und dann zum Abschnitt **Zertifikate**.
- 3. Markieren Sie das Kästchen neben dem richtigen BeyondTrust Websitezertifikat.
- 4. Wählen Sie **Exportieren** aus dem Dropdown-Feld **Aktion wählen** und klicken Sie auf **Anwenden**.

# **BeyondTrust**

- 5. Wählen Sie auf dem nächsten Bildschirm **ALLE** Optionen: **Zertifikat einschließen**, **Privaten Schlüssel anfügen** und **Zertifikatskette anfügen** (falls vorhanden).
- 6. Klicken Sie auf die Schaltfläche **Exportieren**.
- 7. Speichern Sie diese Datei an einem sicheren Ort.

### **Installieren Sie die neue Softwareversion**

Befolgen Sie die Anweisungen im BeyondTrust SRA Virtual Appliance Installationskit, um die Software in Ihrer virtuellen Umgebung zu installieren. Dazu gehören auch Anweisungen, wie Sie über eine IP-Adresse auf die /appliance-Webschnittstelle zugreifen können.

*Hinweis: Sie müssen Speicherplatz zuweisen, bevor Sie Ihr BeyondTrust SRA Virtual Appliance booten.*

Sie müssen die Base-Software-Aktualisierung(en) auf dem neuen SRA Virtual Appliance installieren. In einer separaten E-Mail finden Sie Anweisungen zur Installation und Aktualisierung der Base-Software für das neue SRA Virtual Appliance. Die Base-Software ist an die neue Seriennummer SRA Virtual Appliance gebunden.

Suchen Sie die zuvor exportierte SSL-Kette, und importieren Sie sie in die SRA Virtual Appliance.

- 1. Melden Sie sich dazu an der /appliance-Schnittstelle Ihres neuen SRA Virtual Appliance an.
- 2. Klicken Sie auf die Registerkarte **Sicherheit** und dann auf die Unterregisterkarte **Zertifikate**.
- 3. Wählen Sie **Importieren**.
- 4. Navigieren Sie zur Zertifikatsdatei, die Sie zuvor exportiert haben und klicken Sie auf **Hochladen**.
- 5. Markieren Sie dieses Zertifikat als Standardzertifikat, indem Sie auf das Optionsfeld in der rechten Spalte der Beschreibung **Zertifikat** klicken.

#### **Ein Lizenzpaket installieren**

Wenn die vorherigen Schritte abgeschlossen sind, installieren Sie die Privileged Remote Access-Software gemäß den Schritten im Privileged Remote Access [Aktualisierungshandbuch](https://www.beyondtrust.com/docs/privileged-remote-access/updates/upgrade/index.htm) unter [https://www.beyondtrust.com/docs/privileged-remote](https://www.beyondtrust.com/docs/privileged-remote-access/updates/upgrade/index.htm)[access/updates/upgrade/index.htm.](https://www.beyondtrust.com/docs/privileged-remote-access/updates/upgrade/index.htm)

- Wenn das SRA Virtual Appliance über einen Internetzugang verfügt, befolgen Sie die Schritte für automatische Aktualisierungen.
- Wenn das SRA Virtual Appliance über keinen Internetzugang verfügt, befolgen Sie die Schritte für manuelle Aktualisierungen.

Sie sollten nun ein funktionierendes Support-Portal haben und auf die Schnittstelle /login zugreifen können, um Benutzerkonten zu erstellen und andere Einstellungen zu verwalten.

1. Verwenden Sie für die erste Anmeldung die Anmeldedaten, die Sie zusammen mit den Lizenzinformationen per E-Mail erhalten haben.

Hinweis: Wenn Sie versuchen, /login über die IP-Adresse und nicht über den Hostnamen zu erreichen, müssen Sie die neue Website als Standardsite markieren. Diese Einstellung befindet sich unter/appliance > Status > Einfach > Standard-*Website.*

- 2. Wenn Sie angemeldet sind, klicken Sie auf **Verwaltung**, dann auf **Softwareverwaltung**.
- 3. Klicken Sie auf **Datei auswählen** und suchen Sie die Sicherungsdatei, die Sie zu Beginn des Prozesses erstellt haben. Es wird eine Warnung angezeigt, die Sie daran erinnert, dass Sie auch ein Backup des Vault-Schlüssels bereitstellen müssen, wenn Sie eine Konfiguration mit Vault-Anmeldedaten auf einem neuen SRA Virtual Appliance wiederherstellen.
- 4. Klicken Sie auf **Ja**, und dann auf **Sicherungsdatei hochladen**.
- 5. Aktualisieren Sie anschließend den DNS-Eintrag und bestätigen Sie die Anmeldung.
	- Aktualisieren Sie den DNS-A-Eintrag, um den BeyondTrust-Website-Verkehr an die IP-Adresse des neuen SRA Virtual Appliance zu leiten.
	- Loggen Sie sich in Ihr zugriffskonsole ein und lassen Sie es aktualisieren (falls zutreffend für Ihre Situation).
	- Testen Sie, indem Sie ein Zugriffssitzung starten.

*Hinweis: Es kann bis zu 72 Stunden dauern, bis DNS-Änderungen übertragen werden.*

Um derzeit eingesetzte Jump-Clients auf den neuen SRA Virtual Appliance zu migrieren, müssen Sie den alten SRA Virtual Appliance ausschalten.

Wenn Sie technische Unterstützung benötigen, besuchen Sie bitte [www.beyondtrust.com/support,](https://www.beyondtrust.com/support) um eine Live-Support-Sitzung anzufordern.

# <span id="page-50-0"></span>**SRZ Virtuelles Gerät Häufig gestellte Fragen**

<span id="page-50-1"></span>Im Folgenden finden Sie einige der häufig gestellten Fragen zur Verwaltung des SRZ Virtuellen Geräts und Antworten auf diese Fragen aus BeyondTrust Technical Support.

# **VMware**

# <span id="page-50-2"></span>**Kann ich VMware Tools auf meinem BeyondTrust SRZ Virtuellen Gerät installieren?**

<span id="page-50-3"></span>Auf dem BeyondTrust SRZ Virtuellen Gerät sind die VMware Guest Tools vorinstalliert.

# **Kann eine Zeitabweichung zwischen meinem ESXi-Host und meinem BeyondTrust SRZ Virtuellen Gerät zu Verbindungsproblemen führen?**

Ja, ein Zeitunterschied zwischen dem BeyondTrust SRZ Virtuellen Gerät und dem ESXi-Hostserver kann zu Verbindungsproblemen führen. Dies können Sie vermeiden, indem Sie in der /appliance-Schnittstelle des SRZ Virtuellen Geräts eine gültige NTP-Quelle angeben und darauf achten, dass Ihr ESXi-Host eine gültige NTP-Quelle verwendet. VMware bietet außerdem die Option, die Zeit des Gastbetriebssystems mit der Zeit des ESXi-Hostservers zu synchronisieren. Wenn Sie diese Option verwenden, muss die NTP-Quelle innerhalb des BeyondTrust SRZ Virtuellen Geräts NICHT eingestellt werden. Es wird empfohlen, entweder die eine oder die andere Methode zu nutzen, aber NICHT beide zusammen.

# <span id="page-50-4"></span>**Welche Version von VMware wird für den Betrieb des BeyondTrust SRZ Virtuellen Geräts unterstützt?**

<span id="page-50-5"></span>BeyondTrust zertifiziert die Unterstützung für VMware vCenter 6.5+, Virtual Hardware Version 13+.

# **Erfordert das BeyondTrust SRZ Virtuelle Gerät reservierte Ressourcen in VMware?**

Ein Mitarbeiter des technischen Supports von BeyondTrust Technical Support kann zu Fehlerbehebungszwecken erfordern, dass das BeyondTrust SRZ Virtuelle Gerät Ressourcen reserviert, um eine effektive Diagnose eines Support-Problems durchführen zu können.

# <span id="page-50-6"></span>**Unterstützt der BeyondTrust-Support die Schnappschuss-Funktion in VMware?**

BeyondTrust unterstützt Schnappschüsse nur bei Upgrades. Vor einem Upgrade kann ein Schnappschuss eines heruntergefahrenen BeyondTrust SRZ Virtuellen Geräts gemacht werden, der im Fall, dass das Upgrade fehlschlägt, als Sicherungskopie verwendet werden kann.

*Hinweis: BeyondTrust empfiehlt oder unterstützt keine Schnappschüsse von SRZ Virtuellen Geräten im aktiven Betrieb.*

**VERTRIEB:** www.beyondtrust.com/contact **SUPPORT:** www.beyondtrust.com/support **DOKUMENTATION:** www.beyondtrust.com/docs 51

# <span id="page-51-0"></span>**Kann ich das BeyondTrust SRZ Virtuelle Gerät in meiner geclusterten VMware-Umgebung ausführen?**

Ja, wenn das BeyondTrust SRZ Virtuelle Gerät in einem vSphere-Cluster installiert wird, können viele der nützlichen Technologien von VMware verwendet werden, wie z. B. VMotion, DRS und HA, um die Leistung zu verbessern und die Verfügbarkeit zu erhöhen.

# <span id="page-51-1"></span>**Kann ich für Aufzeichnungen eine alternative Festplatte angeben?**

Ja, in manchen Fällen ist es besser, die Festplatten für Aufzeichnungen zu trennen, wenn Ihre VMware-Umgebung eine mehrstufige Speicherung verwendet. Fügen Sie Ihrem BeyondTrust SRZ Virtuellen Gerät eine dritte Festplatte hinzu und starten Sie neu. Nach dem Neustart des BeyondTrust SRZ Virtuellen Geräts wird die dritte Festplatte bereitgestellt und für Aufzeichnungen verwendet.

# <span id="page-51-2"></span>**Die virtuelle Hardware meines BeyondTrust SRZ Virtuellen Geräts läuft derzeit mit einer alten Version – ein Upgrade ist erforderlich. Was empfiehlt BeyondTrust für Versions-Upgrades bei virtueller Hardware?**

BeyondTrust zertifiziert die Unterstützung für VMware vCenter 6.5+, Virtual Hardware Version 13+.

Wenn Ihre Konfiguration nicht mit einer der oben genannten Konfigurationen übereinstimmt, empfiehlt BeyondTrust ein Update der virtuellen Hardwareversion Ihres BeyondTrust SRZ Virtuellen Geräts.

# <span id="page-51-3"></span>**Was hat folgender Fehler zu bedeuten: "Die OVF-Zertifikatdatei ist ungültig"?**

Beim Importieren eines neuen BeyondTrust SRZ Virtuellen Geräts in VMware unter Verwendung des OVA-Installationspakets ist es möglich, dass VMware die Fehlermeldung "Die OVF-Zertifikatsdatei ist ungültig" ausgibt. Dazu kommt es beim Versuch, die OVF-Datei zu importieren, die in der .ova-Datei des B Series Appliances verpackt ist. Dafür müssen die Inhalte des OVA-Pakets extrahiert werden, und dies würde das Paket als Ganzes ungültig machen. Sie können das Problem beheben, indem Sie die OVA-Datei erneut herunterladen und sie, ohne die OVA zu extrahieren, erneut importieren. Wenn Sie Internet Explorer verwenden, müssen Sie die Endung **.tar** der heruntergeladenen Datei möglicherweise durch **.ova** ersetzen.

# <span id="page-51-4"></span>**Muss die zweite virtuelle Festplatte Thick oder Thin Provisioning verwenden?**

In den aktuellen Versionen wählt die OFV-Vorlage für die zweite und (sofern vorhanden) dritte virtuelle Festplatte automatisch Thick Provisioning.

Gemäß ESXi- und vCenter Server 5-Dokumentation weist Thin Provisioning anfangs nur den von der viruellen Maschine tatsächlich benötigten Speicherplatz zu und weitet ihn dann nach Bedarf dynamisch aus. Dahingegen weisen beide Formen des Thick Provisionings der virtuellen Maschine bei der Einrichtung den gesamten Speicherplatz zu und verhindern so die Nutzung durch eine andere Maschine (siehe "Hinweise zu den Richtlinien des Provisionings virtueller Festplatten" in der ESXi- und vCenter Server 5-Dokumentation in **Verwaltung der virtuellen vSphere-Maschine > Konfiguration virtueller Maschinen > Konfiguration virtueller Festplatten** im vSphere-Dokumentationscenter unter [vmware.com/support/pubs/](https://www.vmware.com/support/pubs/)). Auch wenn das B Series Appliance mit Thin Provisioning wahrscheinlich problemlos funktioniert, ist dies nicht die bevorzugte Wahl.

# <span id="page-51-5"></span>**Warum ist die Download-Datei des virtuellen Geräts eine TAR-Datei?**

Wenn Sie Internet Explorer verwenden, wird die BeyondTrust OVA-Installationsdatei statt als *BeyondTrust-br.v.2.ova* möglicherweise als *BeyondTrust-br.v.2.tar* heruntergeladen. Um die Datei dem Konfigurationsleitfaden für das SRZ Virtuelle Gerät entsprechend zu

<span id="page-52-0"></span>installieren, ersetzen Sie die Dateiendung **.tar** durch **.ova** und befolgen Sie den Leitfaden wie gehabt.

# **Lassen sich die virtuellen Festplatten in mehreren Datenspeichern ablegen?**

Manche Kunden mit BeyondTrust SRZ Virtuellen Geräten haben womöglich Interesse an der Verteilung mehrerer SRZ Virtueller Geräte-Datenträger auf mehrere VMware-Datenspeicher. BeyondTrust unterstützt diese Konfiguration; daher gehen wir von einem zufriedenstellenden Betrieb unserer B Series Appliancee aus, wenn sich deren virtuelle Festplatten in verschiedenen Datenspeichern befinden.

# <span id="page-52-1"></span>**Hyper-V**

# <span id="page-52-2"></span>**Welche Version von Hyper-V wird als Host für das BeyondTrust SRZ Virtuelle Gerät unterstützt?**

BeyondTrust zertifiziert die Unterstützung von Hyper-V auf Windows Server 2012 R2, Windows Server 2016 und Windows Server 2019. Wir unterstützen sowohl einen eigenständigen Hyper-V-Server als auch Windows Server mit der installierten Hyper-V-Rolle.

# <span id="page-52-3"></span>**Unterstützt der BeyondTrust-Support die Schnappschuss-Funktion in Hyper-V?**

BeyondTrust unterstützt Schnappschüsse nur bei Upgrades. Vor einem Upgrade kann ein Schnappschuss eines heruntergefahrenen BeyondTrust SRZ Virtuellen Geräts gemacht werden, der im Fall, dass das Upgrade fehlschlägt, als Sicherungskopie verwendet werden kann.

### <span id="page-52-4"></span>**Kann ich für Aufzeichnungen eine alternative Festplatte angeben?**

Ja, in manchen Fällen ist es besser, die Festplatten für Aufzeichnungen zu trennen, wenn Ihre Hyper-V-Umgebung eine mehrstufige Speicherung verwendet. Fügen Sie Ihrem BeyondTrust SRZ Virtuellen Gerät eine dritte Festplatte hinzu und starten Sie neu. Nach dem Neustart des BeyondTrust SRZ Virtuellen Geräts wird die dritte Festplatte bereitgestellt und für Aufzeichnungen verwendet.

# <span id="page-52-5"></span>**Die virtuelle Hardware meines BeyondTrust SRZ Virtuellen Geräts läuft derzeit mit einer alten Version – ein Upgrade ist erforderlich. Was empfiehlt BeyondTrust für Versions-Upgrades bei virtueller Hardware?**

Bei Hyper-V unterstützt BeyondTrust derzeit nur virtuelle Maschinen der 2. Generation. Das VA-Abbild wird als VM der 2. Generation bereitgestellt.

<span id="page-52-6"></span>Wenn Ihre Konfiguration der obigen Konfiguration nicht entspricht, empfiehlt BeyondTrust, die Version der virtuellen Hardware Ihres BeyondTrust SRZ Virtuellen Geräts zu aktualisieren.

# **Microsoft Azure**

# <span id="page-52-7"></span>**Wird das Bereitstellungsmodell Azure Classic unterstützt?**

Nein. Das einzig unterstützte Modell ist Azure Resource Manager (ARM).

### <span id="page-53-0"></span>**Muss ich das Windows PowerShell-Skript anders konfigurieren, wenn ich ein Premium-Speicherkonto habe?**

Ja. Wenn Sie ein Premium-Speicherkonto haben, müssen Sie die Information **vmSize** unter **STEP 2** des Skripts ändern und dort **Premium** zusammen mit der richtigen Größe angeben.

# <span id="page-53-1"></span>**Kann ich zusätzliche Azure-Funktionen mit meinem BeyondTrust SRZ Virtuellen Gerät verwenden, die durch den Azure Linux-Agent bereitgestellt werden?**

<span id="page-53-2"></span>BeyondTrust unterstützt diese Funktionen aktuell nicht.

# **Muss ich meine öffentliche IP in der BeyondTrust-/appliance-Schnittstelle eingeben?**

Nein. Die Azure-Netzwerkebene ordnet die öffentliche IP der privaten IP zu. Das BeyondTrustSRZ Virtuelle Gerät weist die private IP mit DHCP zu.

# <span id="page-53-3"></span>**Ist Failover erforderlich? Wird Failover für Microsoft Azure unterstützt?**

Obwohl das Risiko für Ausfälle bei Azure weitaus geringer ist, ist ein Failover-B Series Appliance u. U. dennoch vonnöten. Failover wird in Azure unterstützt. Die IP-Freigabe funktioniert jedoch nicht mit den Azure-Netzwerkfunktionen. Ein DNS-Swing ist für ein Failover auf ein Sicherungs-B Series Appliance erforderlich.

# <span id="page-53-4"></span>**Benötige ich eine statische IP für mein BeyondTrustSRZ Virtuelles Gerät?**

Die Zuweisung einer statischen IP ist der einfachste Weg, um sicherzustellen, dass keine DNS-Probleme nach Neustarts entstehen. Auch wird so gewährleistet, dass Integrationspunkte, die eine IP-Adresse erfordern, richtig funktionieren. Das Zuweisen eines CNAME-Eintrags für den DNS-Eintrag Ihres B Series Appliances sollte bei den meisten Bereitstellungen ausreichen.

# <span id="page-53-5"></span>**Allgemeine Probleme**

# <span id="page-53-6"></span>**Kann ein Evaluations-SRZ Virtuelles Gerät zur Produktion konvertiert werden?**

Ja, das bestehende SRZ Virtuelle Gerät kann zur Produktion konvertiert werden.

Sobald die Lizenzen für das SRZ Virtuelle Gerät erworben wurden, erstellt BeyondTrust Technical Support ein Deinstallationspaket für das SRZ Virtuelle Gerät zur Evaluierung und ein Installationspaket für das SRZ Virtuelle Gerät zur Produktion.

Wenn Sie auf dem Evaluierungs-B Series Appliance Sicherheitsanbieter und Benutzerkonten erstellt haben, erstellen Sie unter **/login > Verwaltung** eine Sicherungskopie und stellen Sie diese auf dem SRZ Virtuellen Gerät für die Produktion wieder her.

### <span id="page-53-7"></span>**Können verfügbare Ressourcen modifiziert werden?**

Es ist möglich, einem BeyondTrust SRZ Virtuellen Gerät zusätzliche Ressourcen hinzuzufügen, und es ist zudem möglich, den verfügbaren Speicher und die CPU-Zyklen zu reduzieren. Allerdings kann verfügbarer Speicher nicht auf sichere Weise reduziert werden und keiner der oben genannten Vorgänge sollte ausgeführt werden, während das B Series Appliance eingeschaltet ist. Wenn Sie das B Series Appliance heruntergefahren und Ihre Änderungen vorgenommen haben, sollte das B Series Appliance die Änderungen nach einem Neustart erkennen.

SRZ Virtuelle Geräte haben entweder zwei oder drei virtuelle Festplatten, je nachdem, welche Konfiguration bei der Bereitstellung gewählt wurde: Klein, mittel oder groß. Kleine und mittlere Bereitstellungen verfügen über zwei Festplatten, während große Bereitstellungen drei Festplatten haben. Die erste Festplatte wird in allen drei Fällen für das Root des Betriebssystems genutzt, während die zweite Festplatte für die /login-Websitedaten und Aufzeichnungen in kleinen und mittleren Bereitstellungen verwendet wird.

In großen Bereitstellungen werden Aufzeichnungen von der zweiten auf die dritte Festplatte verschoben. Wenn Ihr SRZ Virtuelles Gerät ursprünglich mit zwei virtuellen Festplatten bereitgestellt wurde, können Sie später eine dritte Festplatte hinzufügen, und das B Series Appliance speichert Sitzungsaufzeichnungen automatisch auf der dritten Festplatte. Die B Series Appliance kann nicht mehr als drei Festplatten verwenden.

- 1. Fahren Sie das BeyondTrust SRZ Virtuelle Gerät herunter.
- 2. Passen Sie die RAM- und/oder CPU-Zuteilung an und/oder stellen Sie über VMware mehr Speicherplatz bereit.
- 3. Schalten Sie das BeyondTrust SRZ Virtuelle Gerät ein.

# <span id="page-54-0"></span>**Kann das SRZ Virtuelle Gerät auf eine langsamere Speicherstufe ausweichen?**

Unternehmen können Speicher SRZ Virtuellen Geräten mithilfe einer mehrstufigen Speicherung in einem SAM präsentieren. Ein "Schnelle-Stufe-1"-Speicher bezieht sich in der Regel auf Arrays, die SSD-Technologie für Daten verwenden, auf die häufig zugegriffen wird, und ein "langsamer" Speicher bezieht sich normalerweise auf Daten, die mit Technologien wie SAS, NL-SAS oder SATA verwendet werden. Alle diese Technologien können bei BeyondTrust eingesetzt werden; bestimmte Speicherkonfigurationen werden jedoch nicht unterstützt, wenn zwei B Series Appliancee im Failover verwendet werden.

In Fällen, in denen das primäre SRZ Virtuelle Gerät über SSD-/Tier-1-Speicher verfügt, gelten diese Regeln auch für das Backup-B Series Appliance:

- Große SRZ Virtuelle Geräte müssen über einen Speicher derselben Stufe verfügen.
- Kleine und mittelgroße SRZ Virtuelle Geräte können einen Speicher einer niedrigeren Stufe haben, wenn dieser durch 10K- oder 15K-Festplatten gesichert wird.
- Kein Backup SRZ Virtuelles Gerät darf weniger als 10K / 15K Plattenspeichergeschwindigkeit haben.

Die genauen Spezifikationen für kleine, mittlere und große Geräte sind in den produktspezifischen Einsatzabschnitten dieses Dokuments beschrieben. Bitte beachten Sie, dass BeyondTrust keine bestimmte Stufe für ein SRZ Virtuelles Gerät voraussetzt, wenn vereinzelt gestartet und betrieben werden soll. Eine mehrstufige Speicherung wird nur dann zu einem Problem, wenn zwei B Series Appliancee im Failover verwendet werden sollen.

# <span id="page-54-1"></span>**Wird das Klonen von SRZ Virtuellen Geräten unterstützt?**

Nachdem ein BeyondTrust SRZ Virtuelles Gerät in einer ESX- oder ESXi-Umgebung installiert wurde, kann der Administrator das B Series Appliance klonen. Beim Klonen einer virtuellen Maschine wird ein Duplikat der Maschine erstellt – mit der gleichen Konfiguration und installierten Software wie das Original. Diese Funktion von ESX und ESXi wird von dem BeyondTrust SRZ Virtuellen Gerät derzeit nicht unterstützt.

# <span id="page-54-2"></span>**Unterstützt das SRZ Virtuelle Gerät vCenter Site Recovery Manager (SRM)?**

Der Site Recovery Manager (SRM) baut auf einem vSphere-Replikat auf, um eine Notfallwiederherstellung zu ermöglichen. Administratoren, die BeyondTrust in einem vCenter-System betreiben, könnten daran interessiert sein, dies mit BeyondTrust SRZ Virtuellen Geräten zu nutzen. Obgleich BeyondTrust mit vCenter SRM funktionieren sollte, käme die Wiederherstellung von einem

solchen Replikat für das B Series Appliance dem Ziehen des Netzsteckers gleich; es besteht daher das Risiko für eine Korruption des Dateisystems, was einen Datenverlust nach sich ziehen könnte.

**VERTRIEB:** www.beyondtrust.com/contact **SUPPORT:** www.beyondtrust.com/support **DOKUMENTATION:** www.beyondtrust.com/docs 56